# HEC-RAS Mapper Results Visualization

Alex Kennedy

USACE, Institute for Water Resources, Hydrologic Engineering Center

1

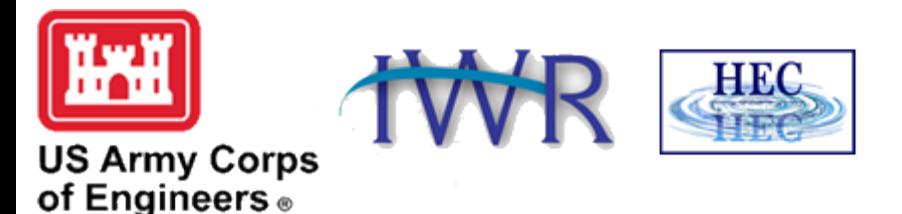

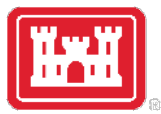

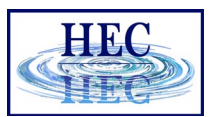

#### Overview

- How do we visualize RAS results?
- How do we debug our model?
- How do we compare different plans?

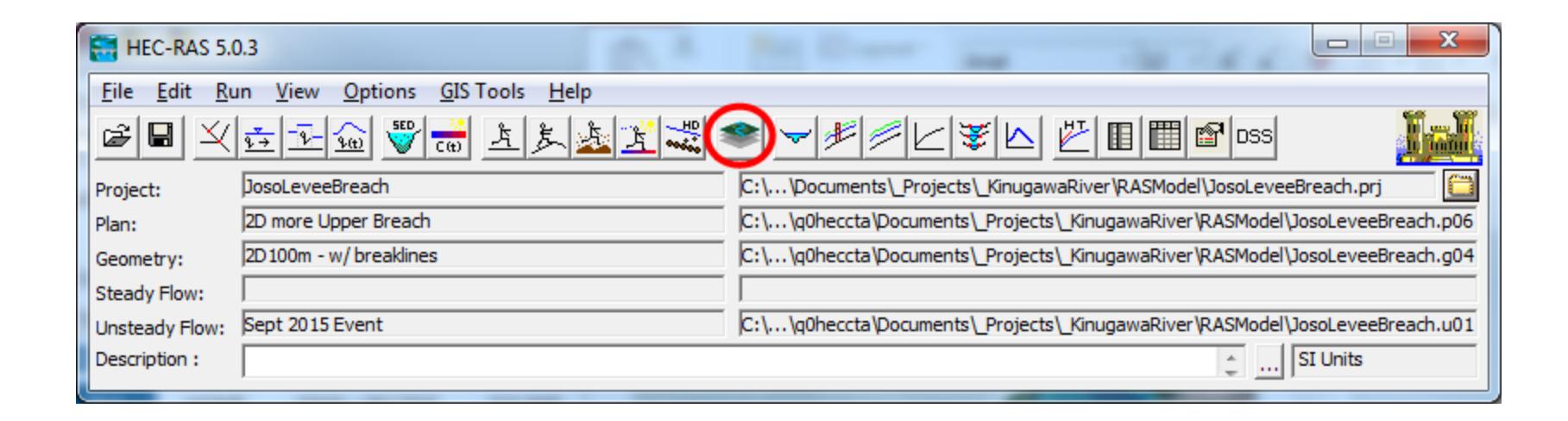

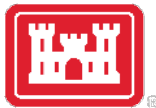

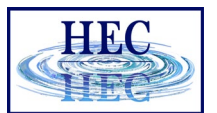

#### HEC-RAS Mapper

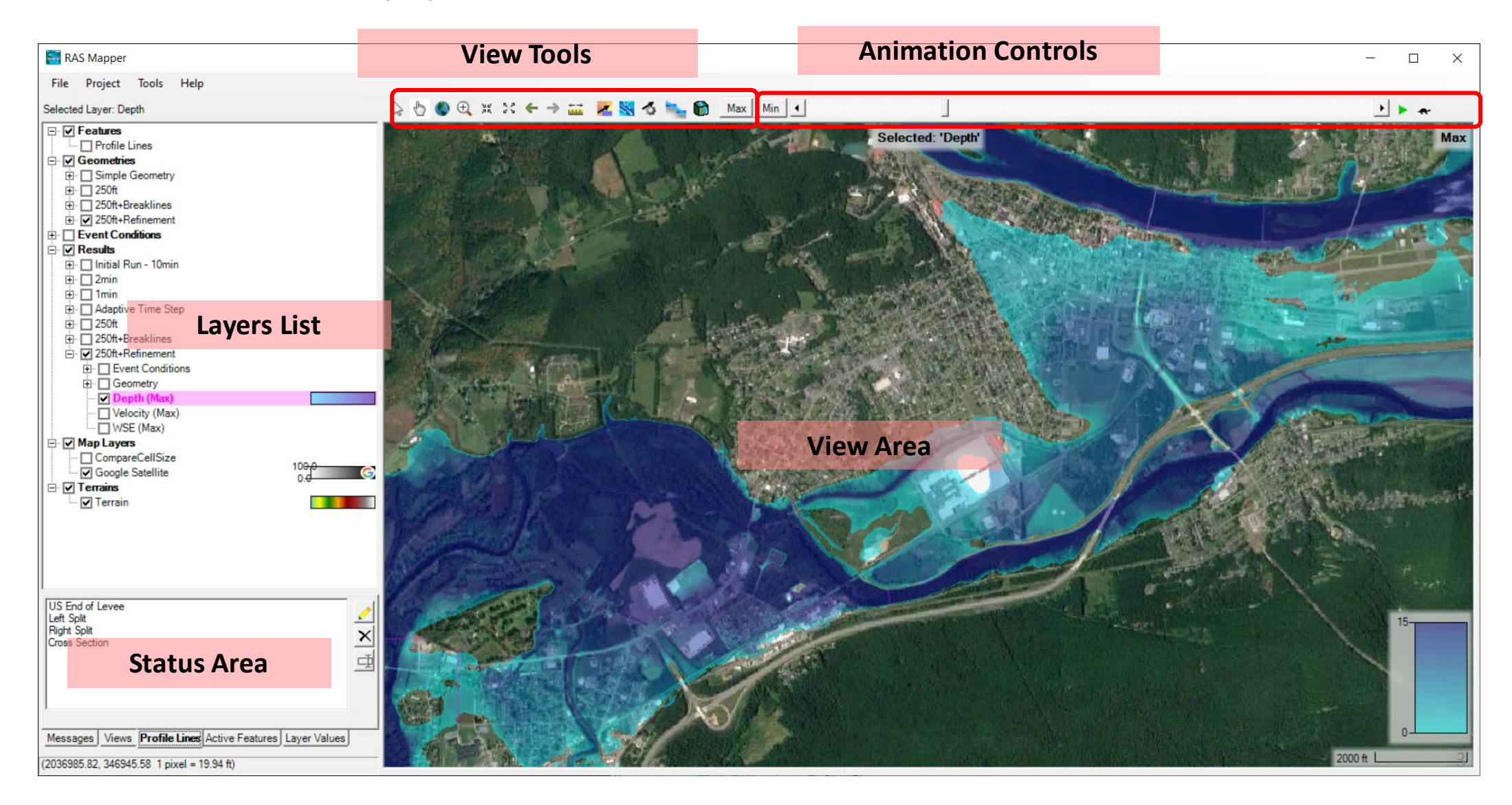

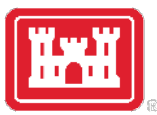

#### Layers List

- Profile Lines
- Geometries
- Results
- Map Layers
- Terrains

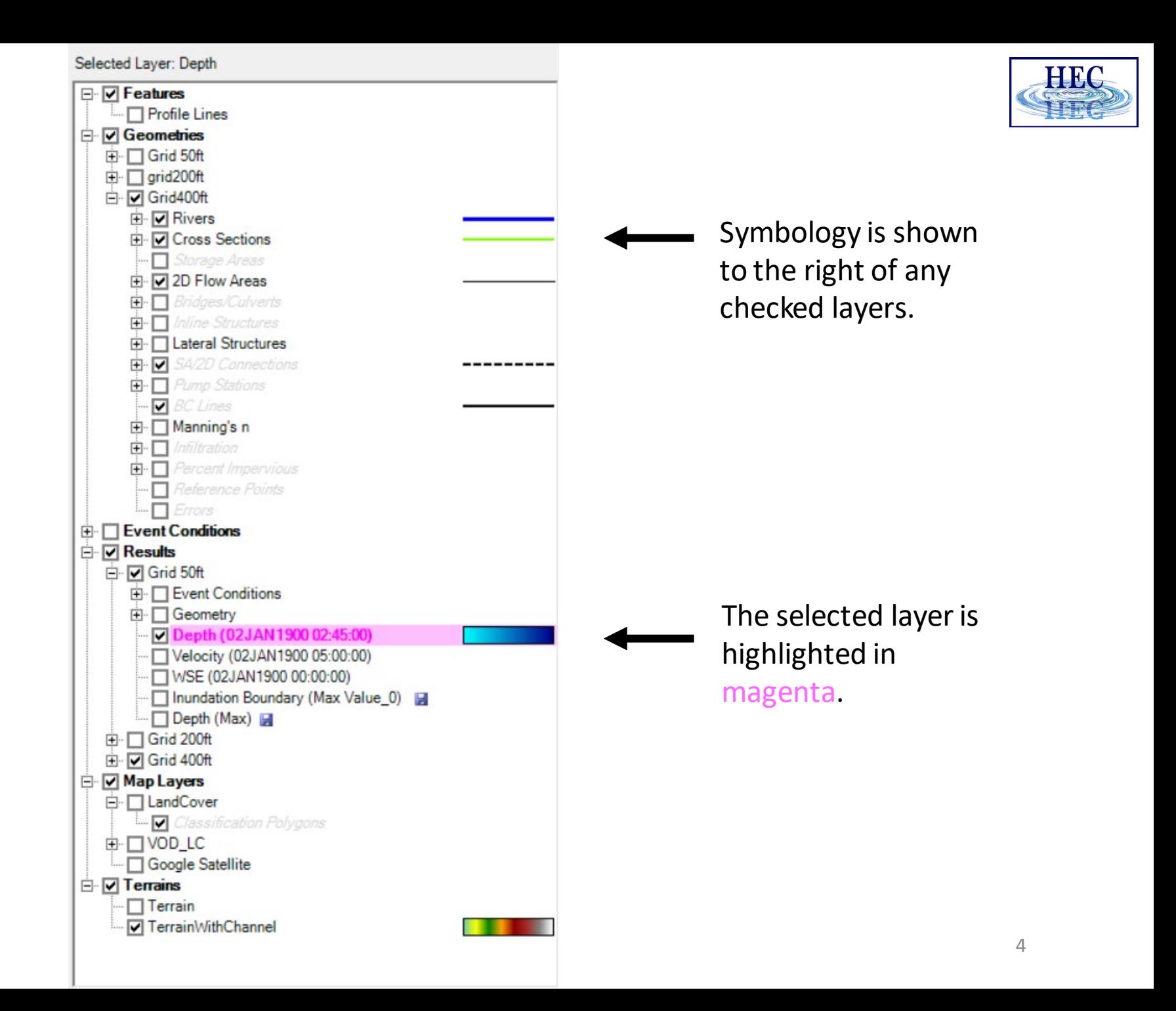

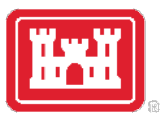

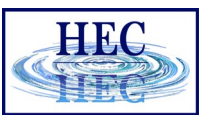

#### Status Area

- Messages What just happened
- View Quickly zoom to predefined areas
- Profile Lines Access results at specific locations
- Active Features Quick access to features in layer
- Layer Values Watch values for multiple results

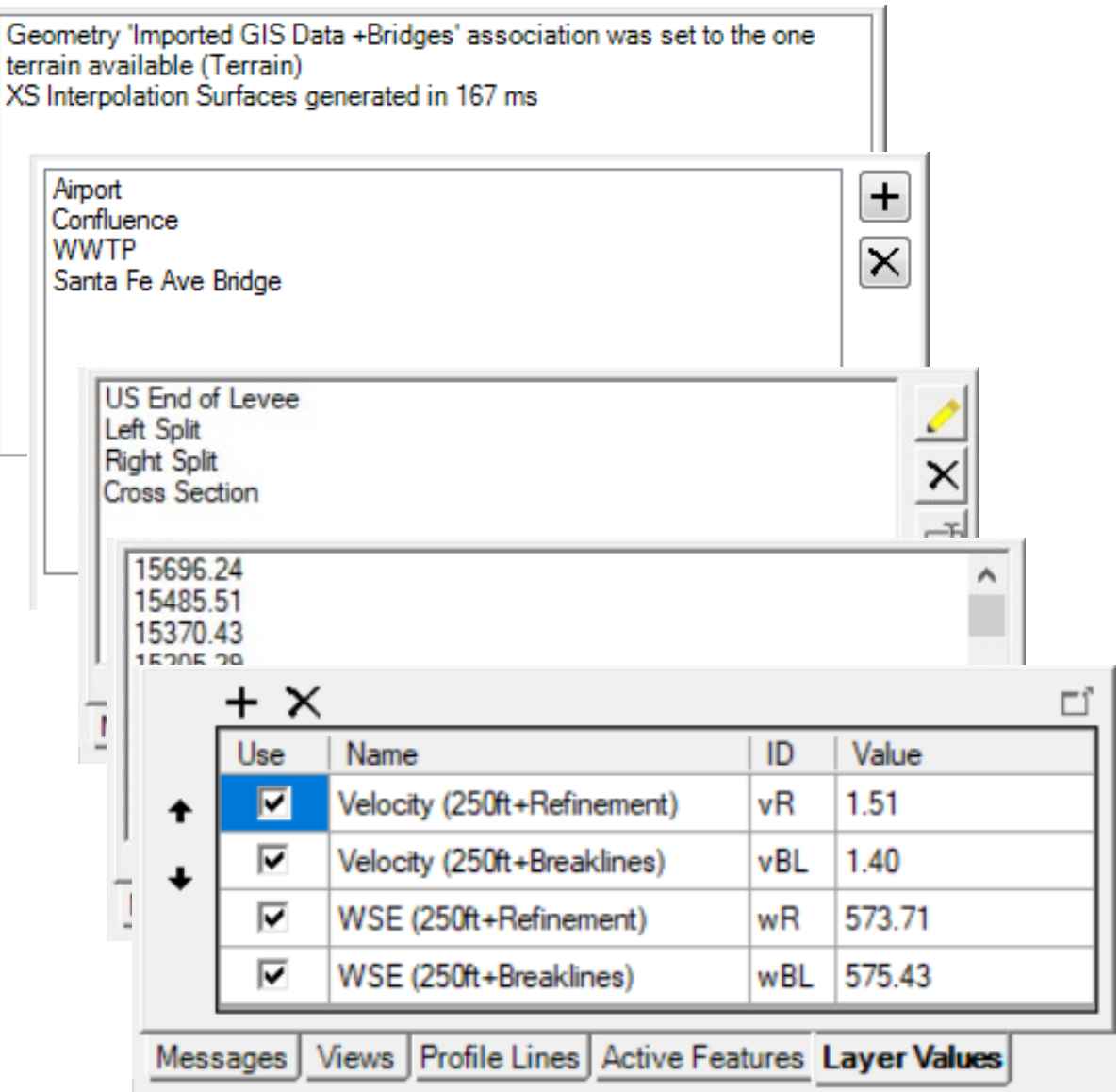

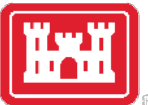

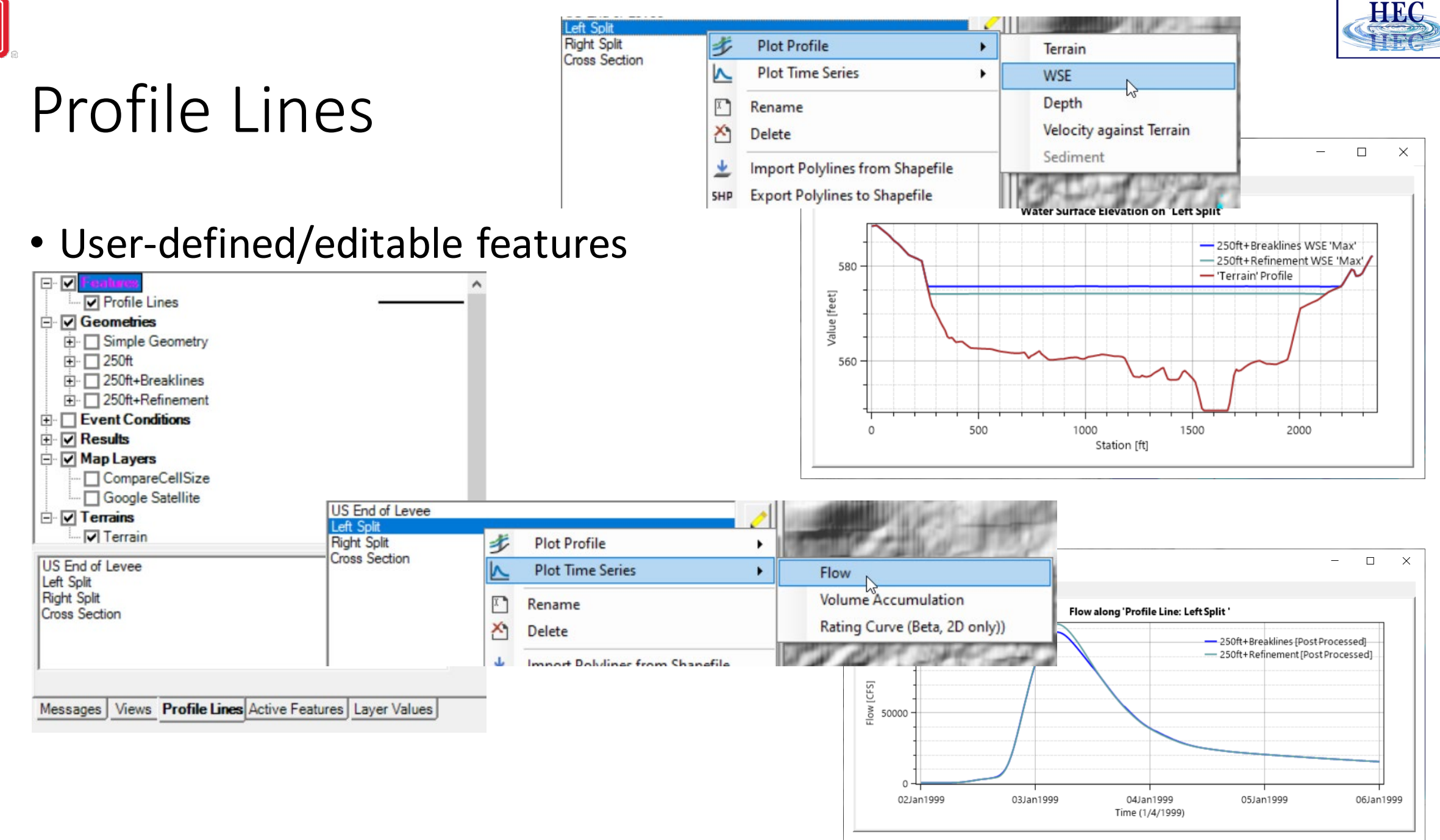

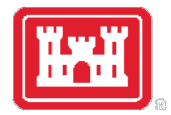

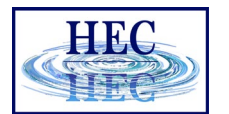

#### Active Features

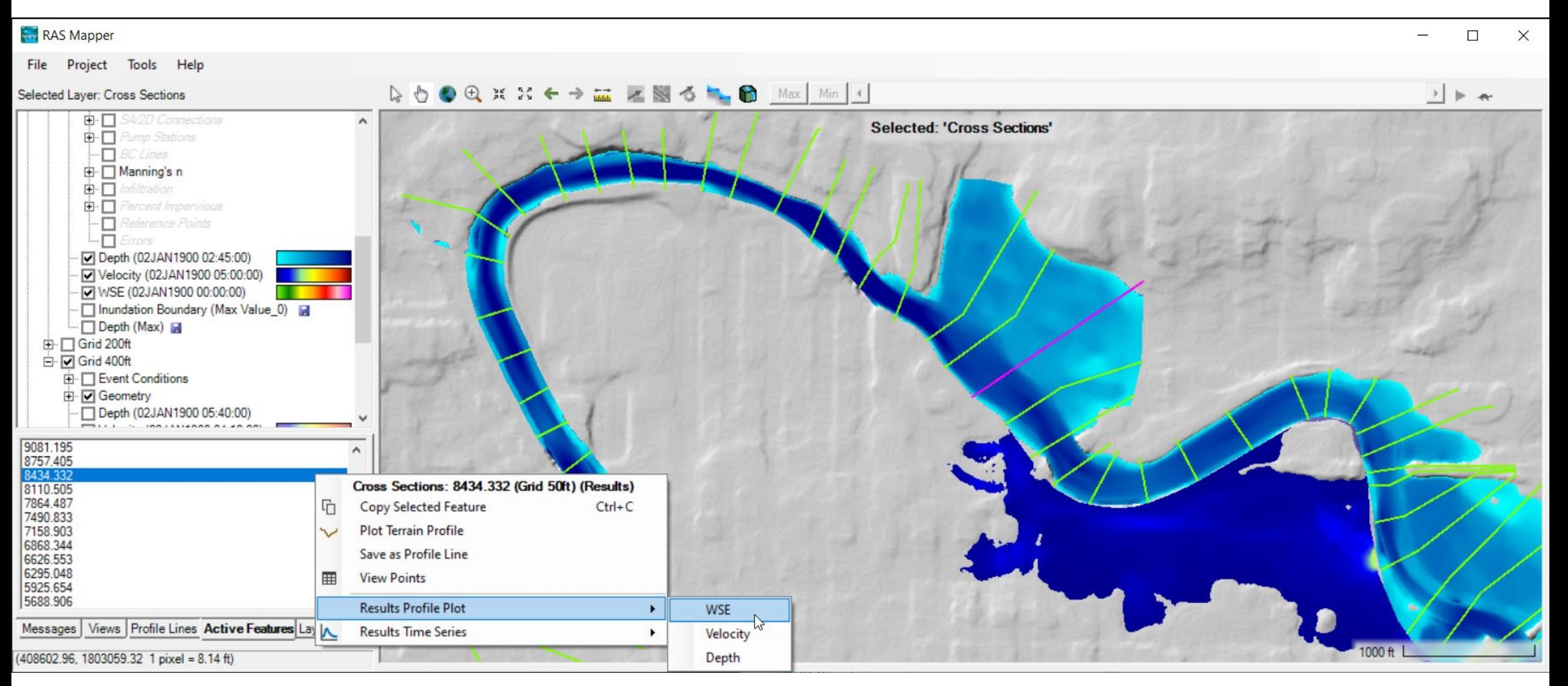

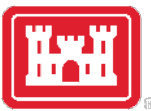

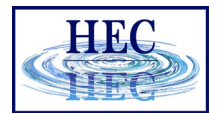

#### Watch Layer Values

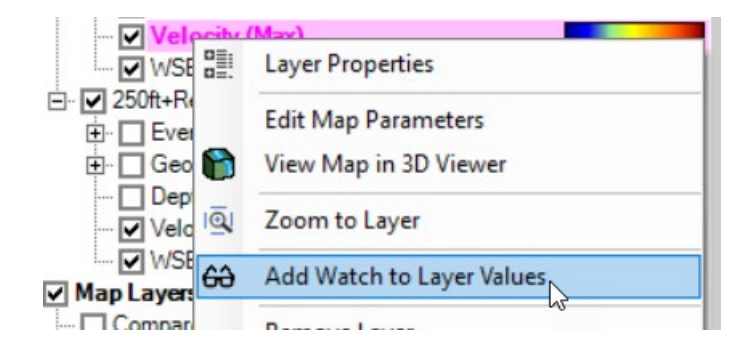

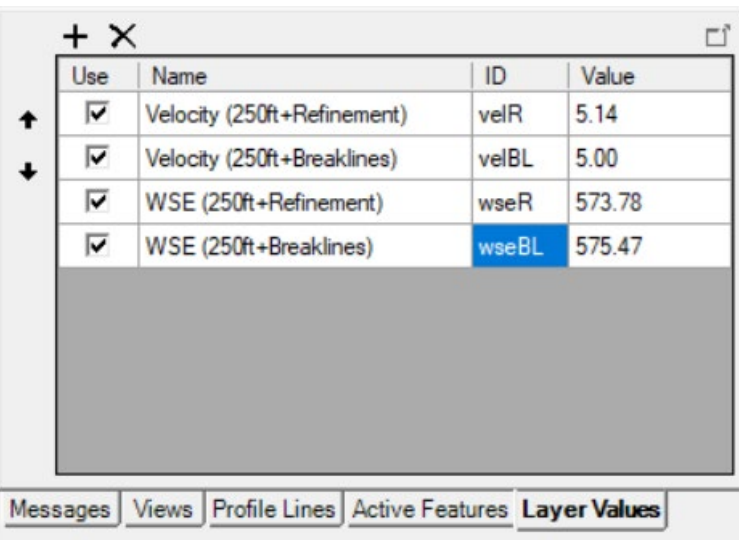

 $(2037649.22, 346306.26)$  1 pixel = 42.29 ft)

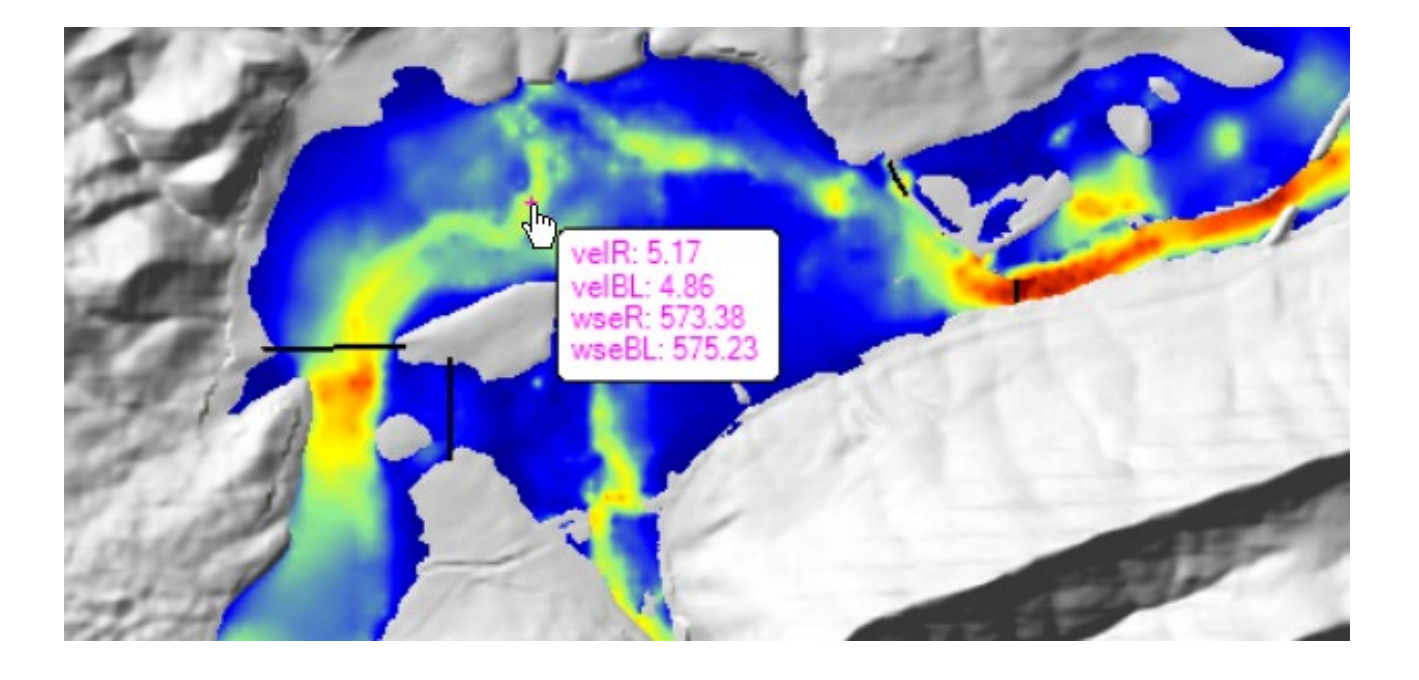

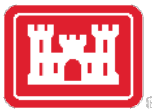

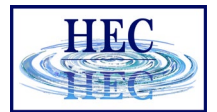

#### Web Imagery

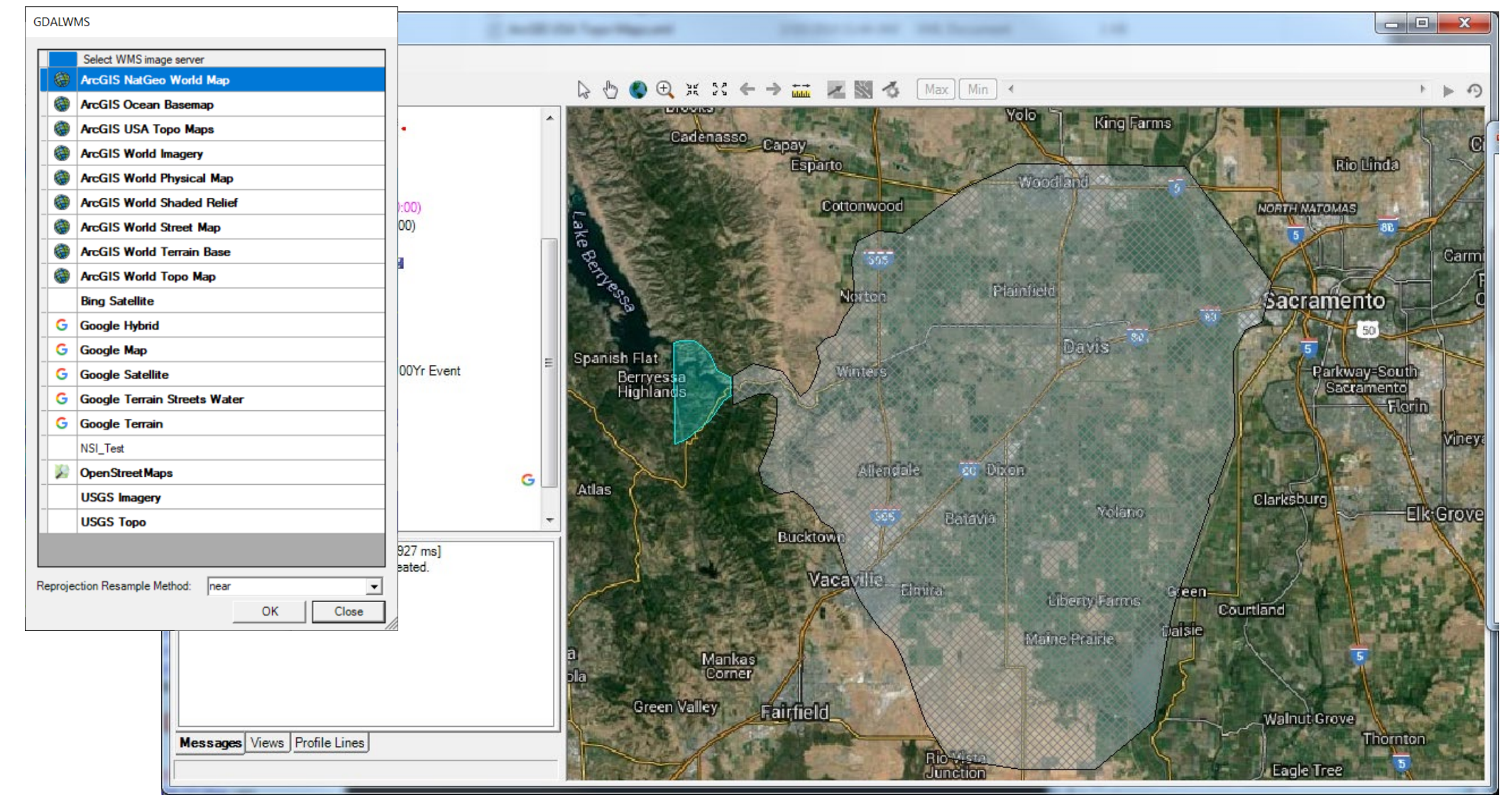

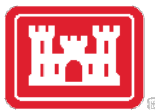

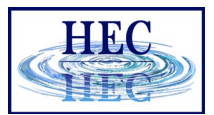

#### Plot Options

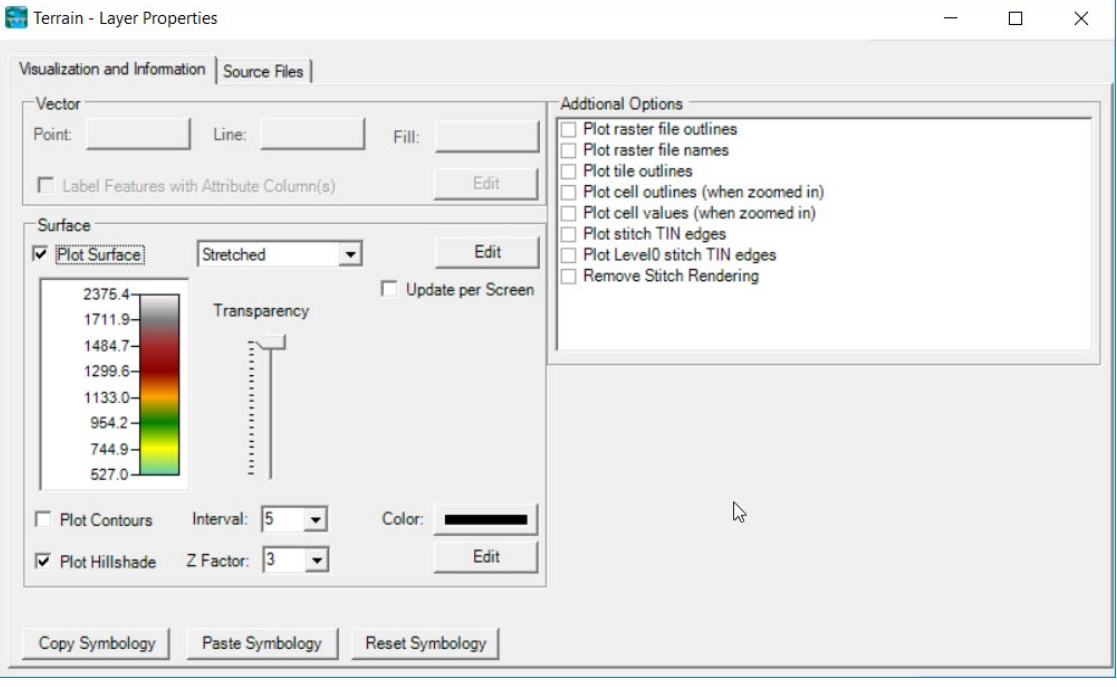

#### • Terrain • Depth, WSE

Plot 2D Hydraulic Connectivity Plot 2D Water Surface Gradient (Arrow: WSEL High->Low) Draw Map Values Draw Perpendicular Face Velocities Face Low-Elevation Centroid Display Arrival Times as Dates

#### • River, Cross Sections

**Bank Stations** Manning's n Values Reach Lengths □ Ineffective Areas **Blocked Obstructions** Ratio of Cut Line to XS Line Directional Arrows Stationing Tick Marks Oraw Points Label Points Label Segment Indexes

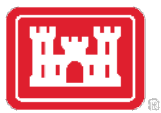

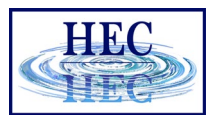

### Results Mapping

- Dynamic Mapping on-the-fly mapping
	- Animation of results without waiting

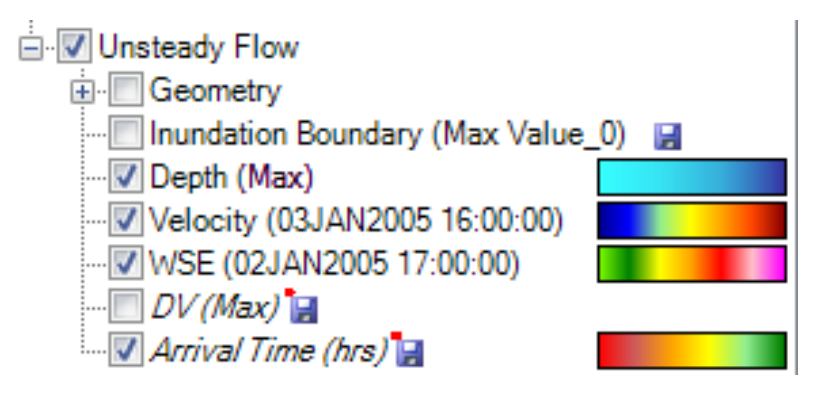

- Stored Maps results written to file
	- \* *= There was a problem reading data*

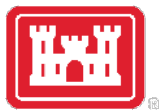

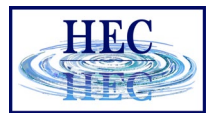

#### Results Mapping

#### Map Type | Profile/Parameter | Mode

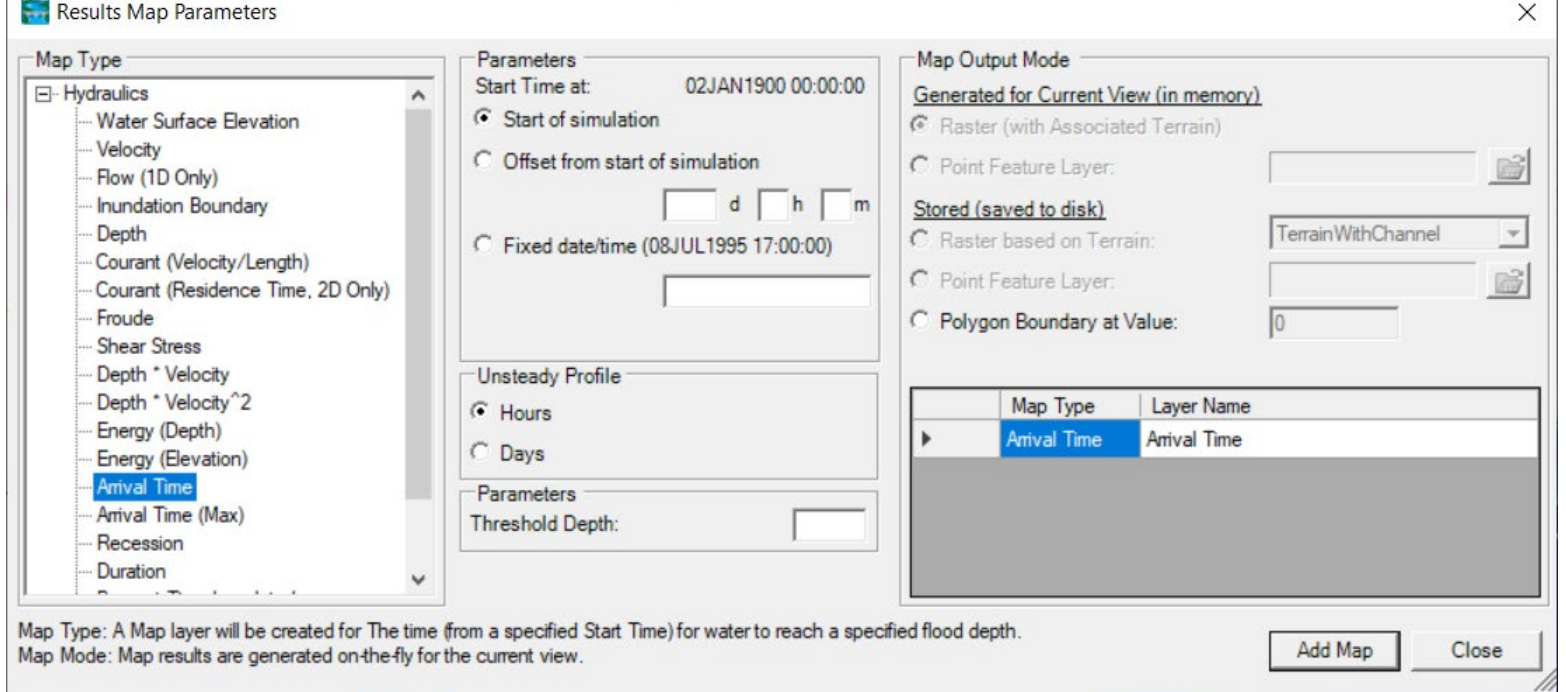

Default maps: Depth, Water Surface Elevation, Velocity

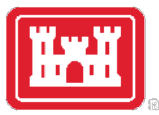

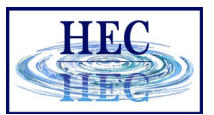

### Example Maps

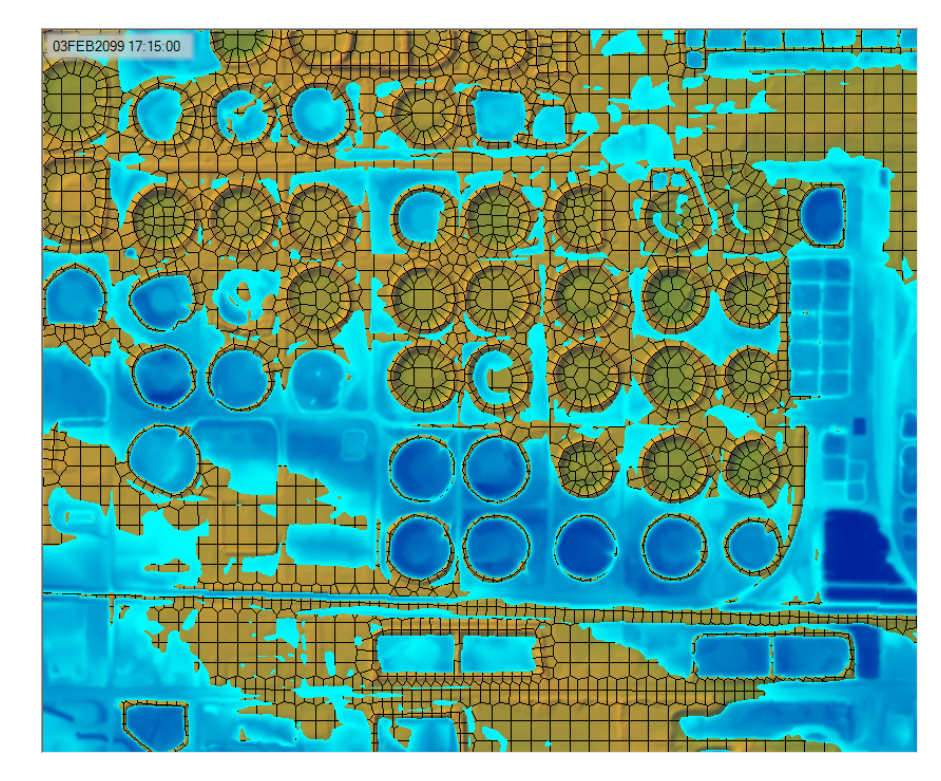

• Depth • Velocity

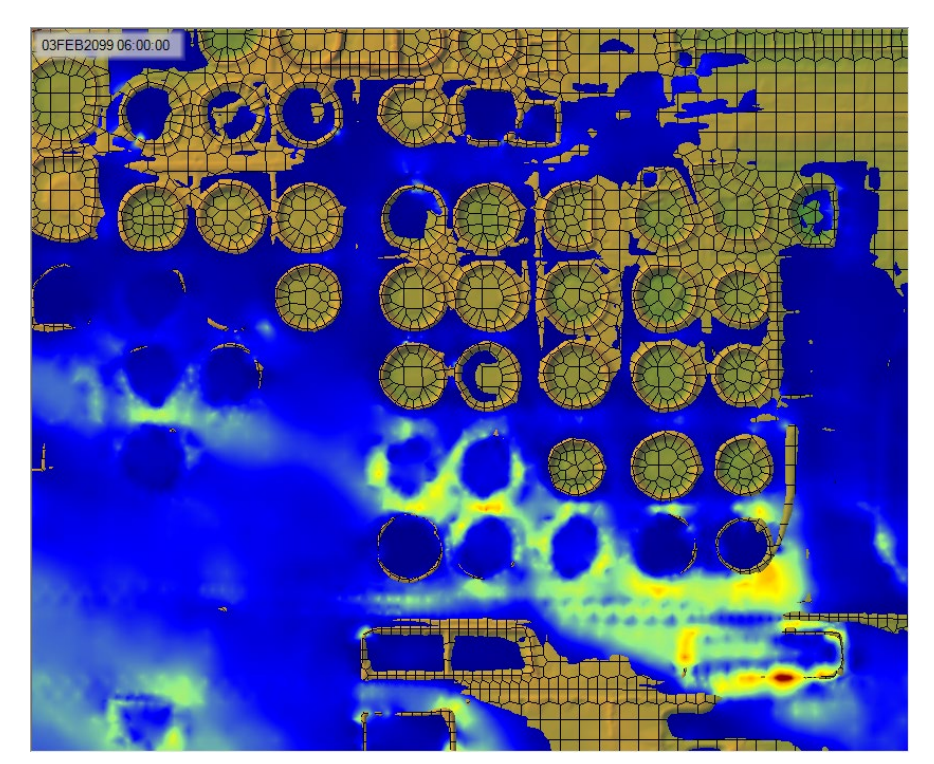

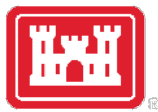

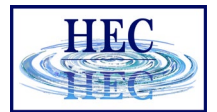

#### Arrival Time

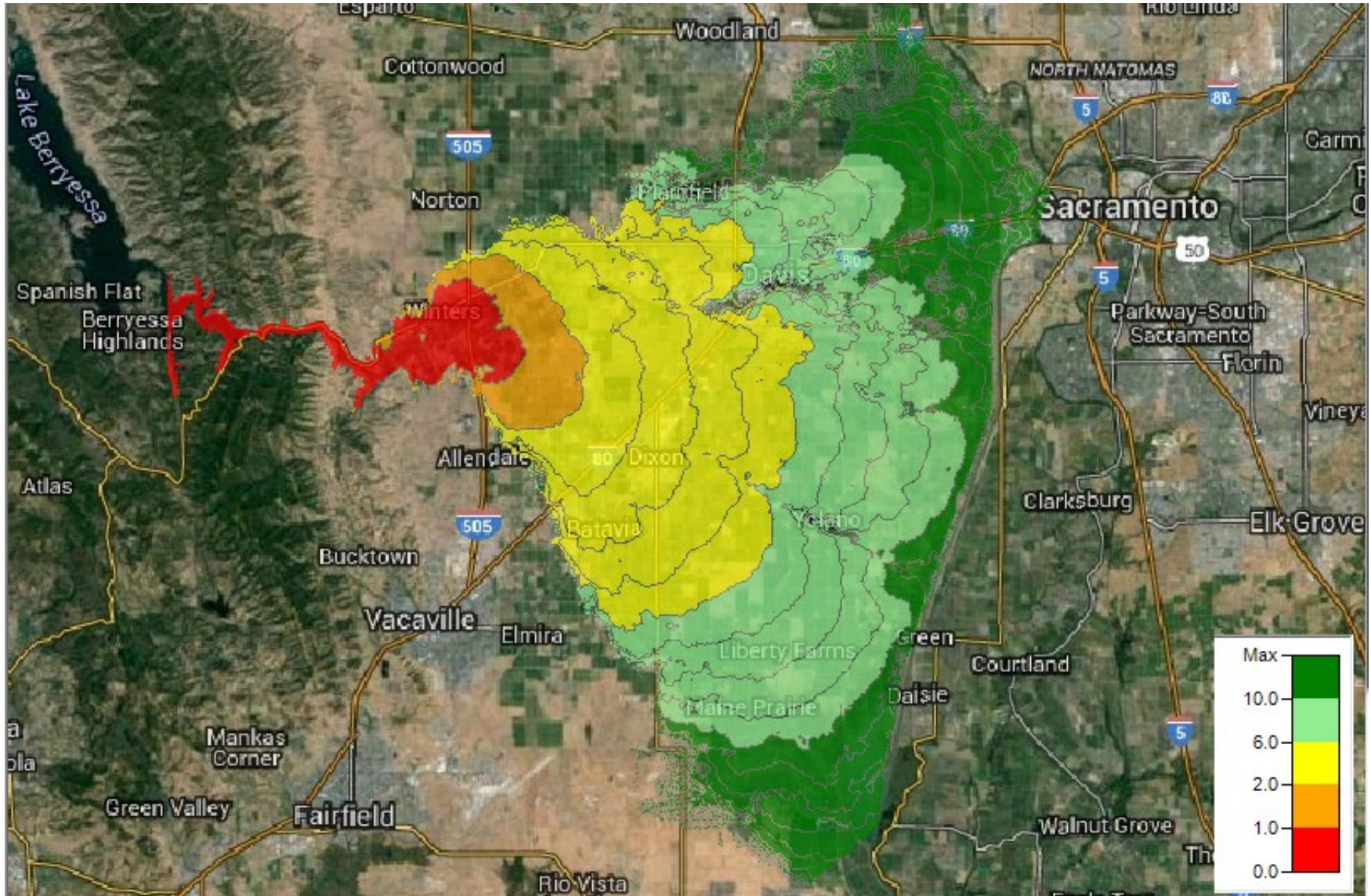

14

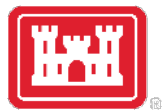

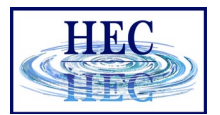

### Hazard Mapping

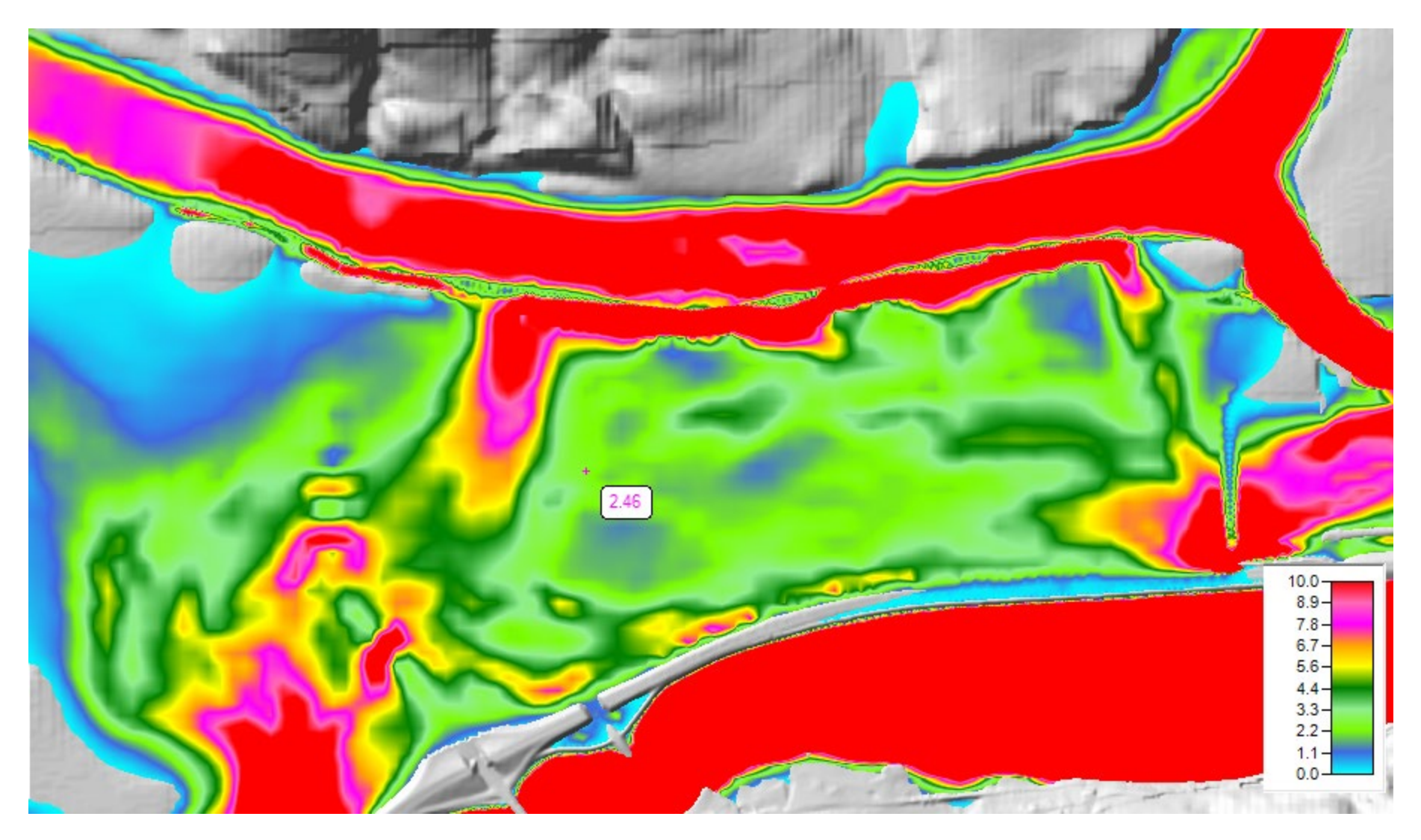

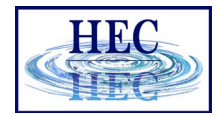

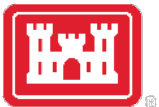

#### Inundation Boundary

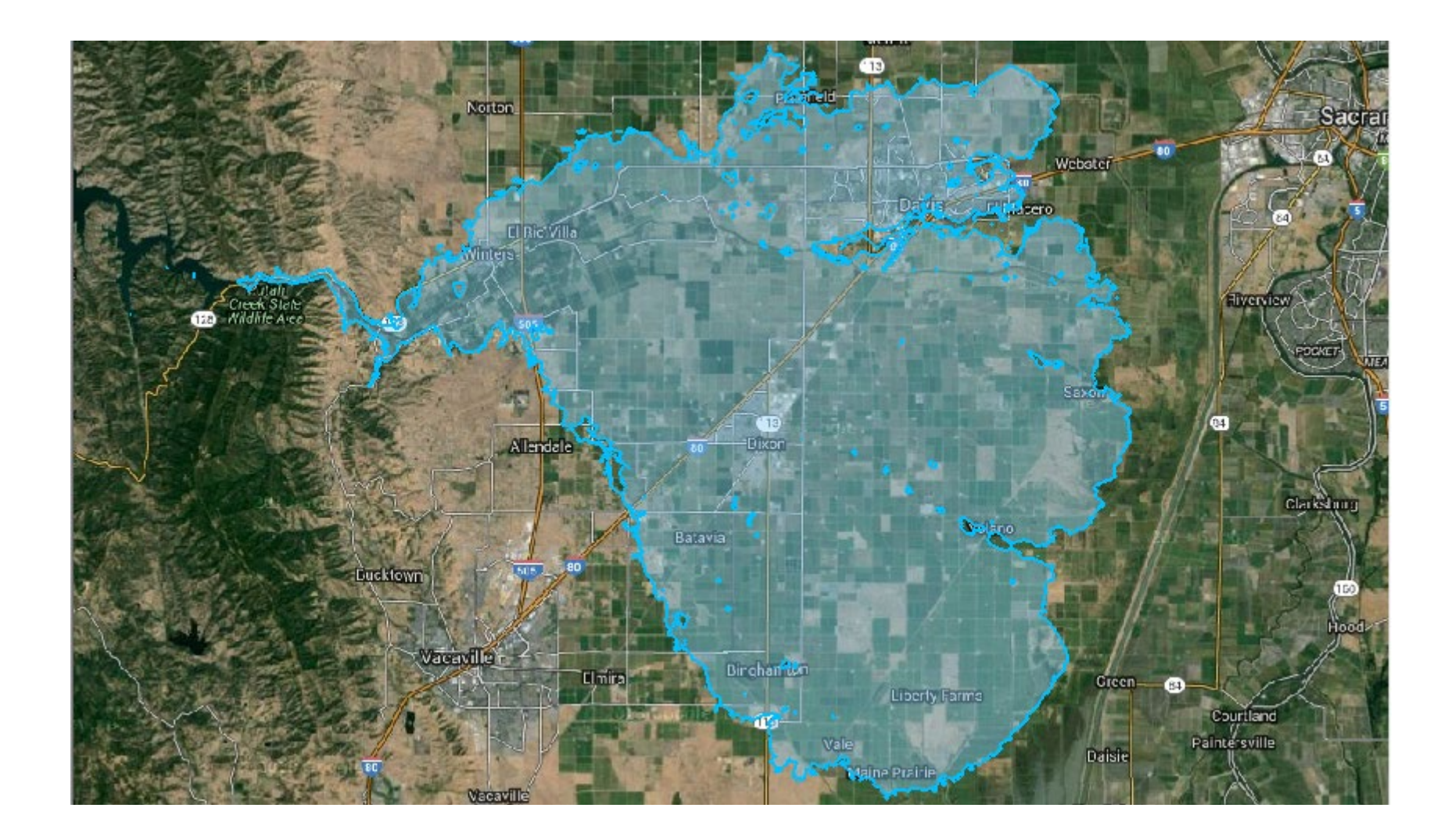

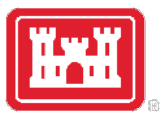

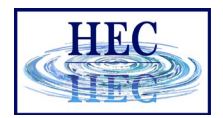

#### Map Types – Dynamic vs Stored

- Dynamic: Computed on-the-fly
	- Smooth: Computes to screen-resolution
	- Doesn't use disk space
- Stored: Computed to terrain resolution
	- Stored to disk
	- Faster rendering for slow map types

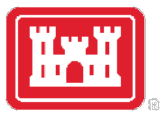

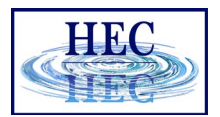

#### Dynamic vs Stored Results

- Dynamic results plot values for the current pyramid level. Boundaries are defined based on interpolation.
- Stored results have a single value per cell.

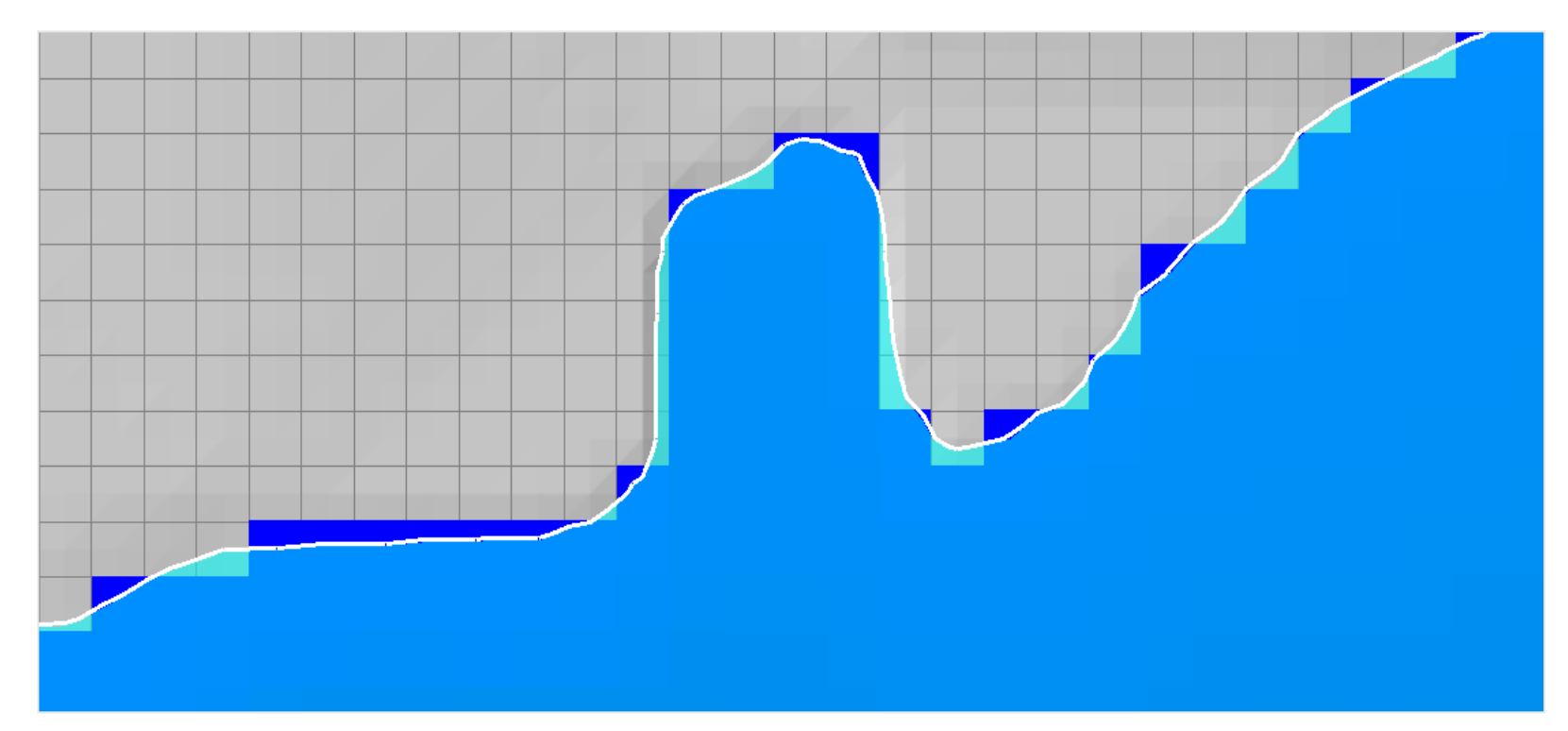

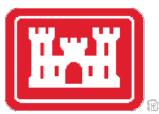

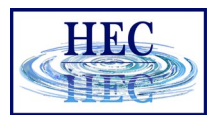

#### Dynamic Mapping

• Animation Toolbar – works on selected layer or group and syncs the timestep

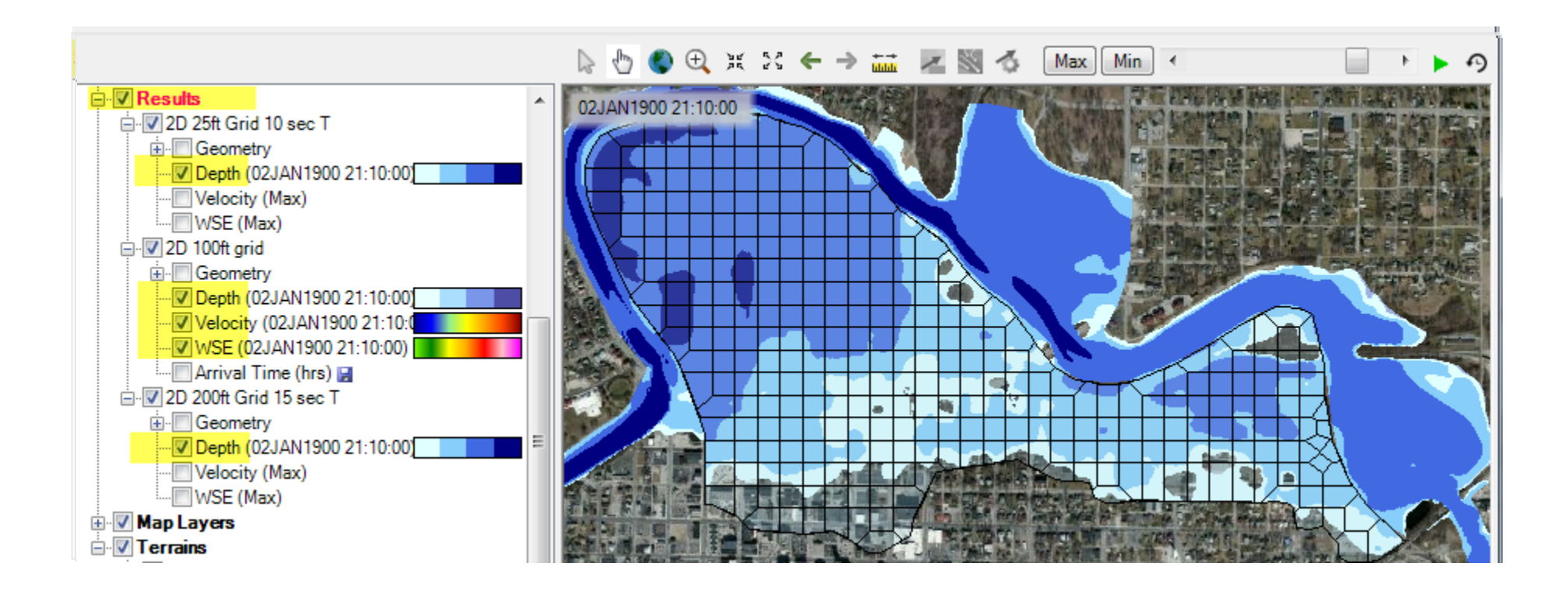

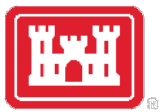

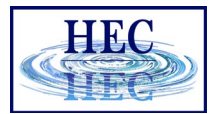

#### Dynamic Mapping - Animation

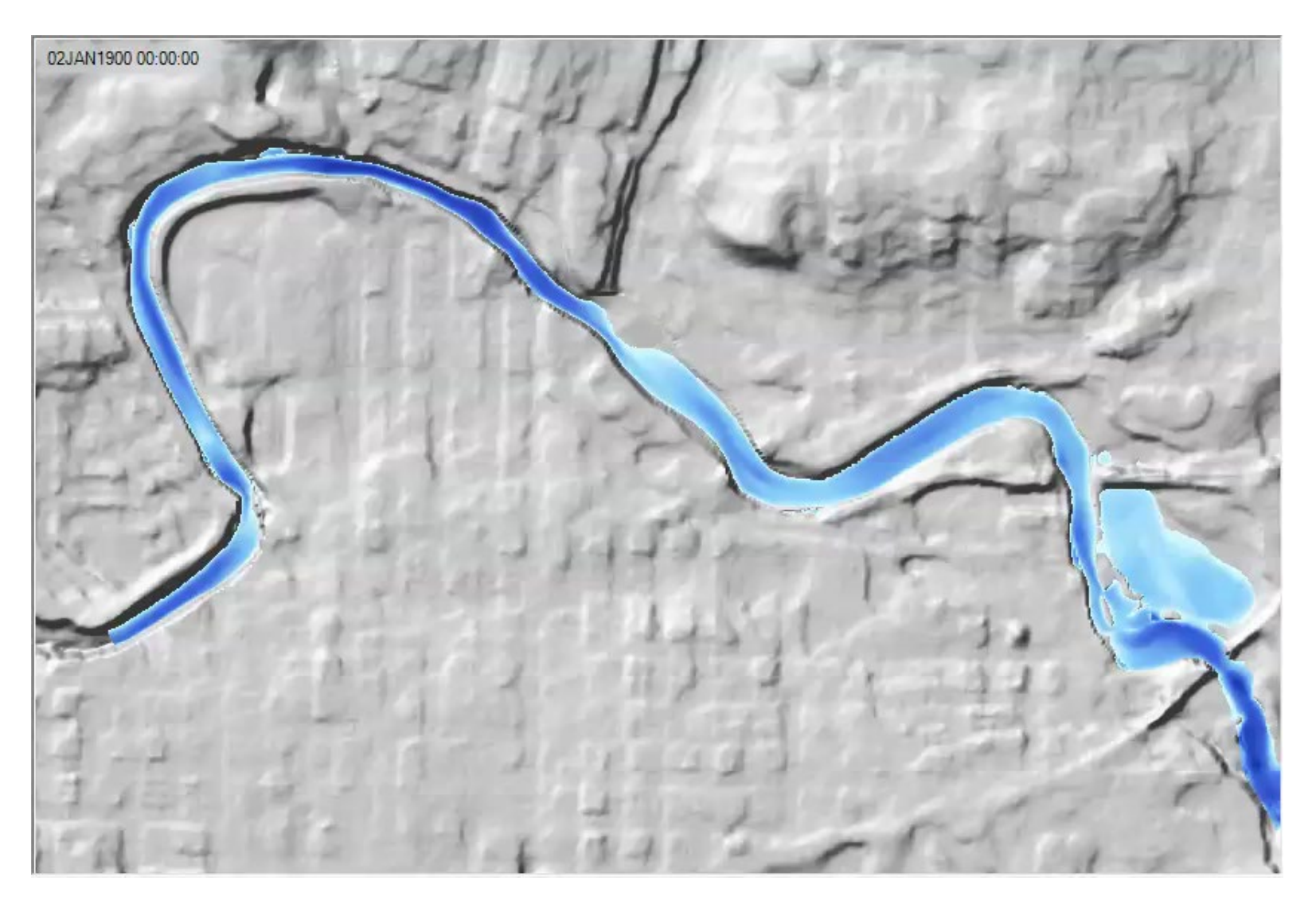

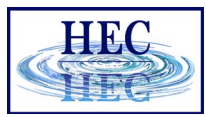

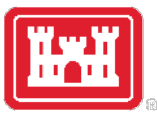

### Calculated Layer

- RASter Calculator
- Custom scripting code to use multiple results
- Works with RAS Results and Terrains
- Works with Rasters on disk

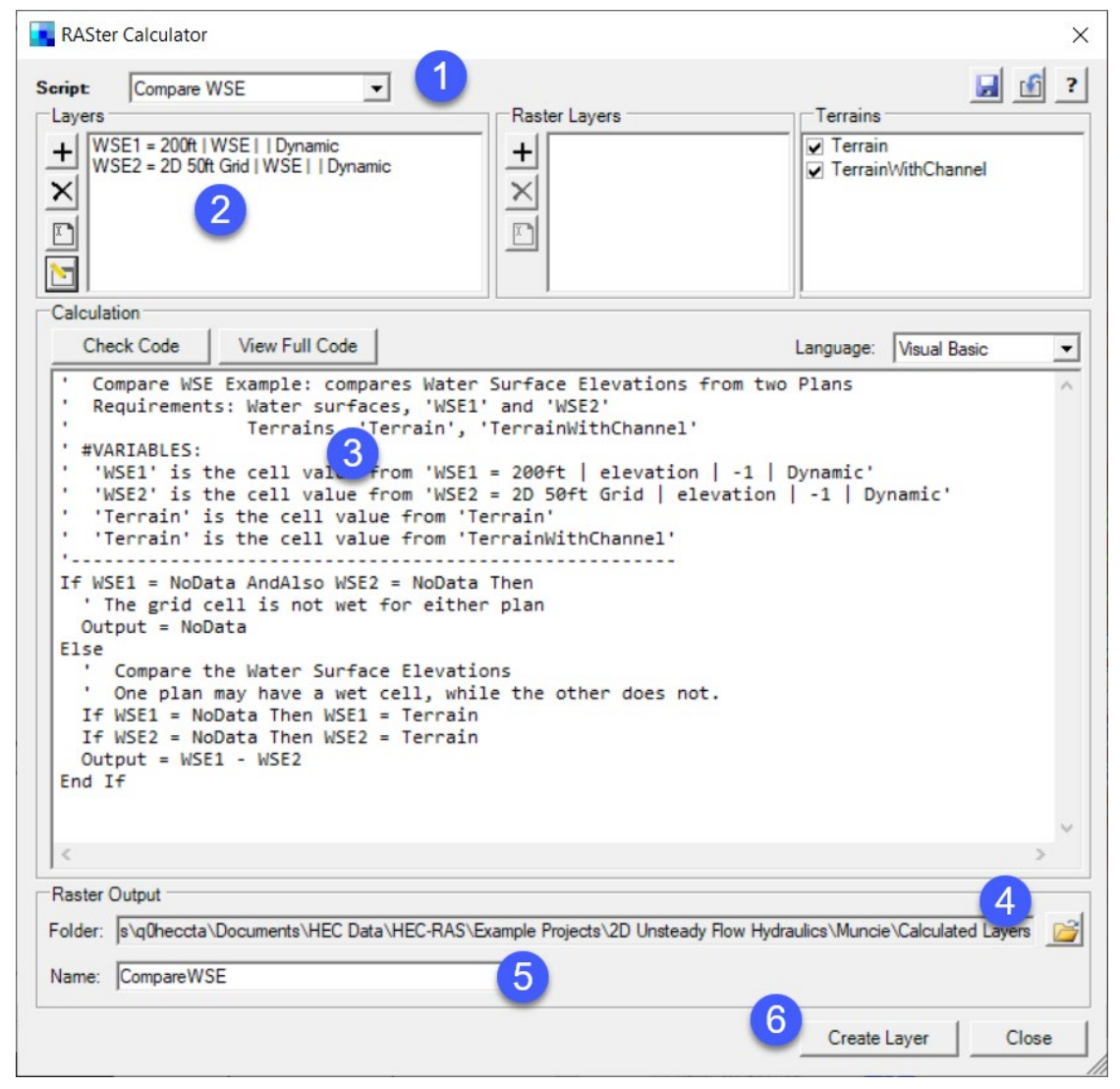

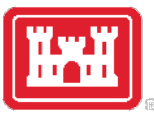

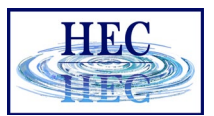

#### Stored Maps

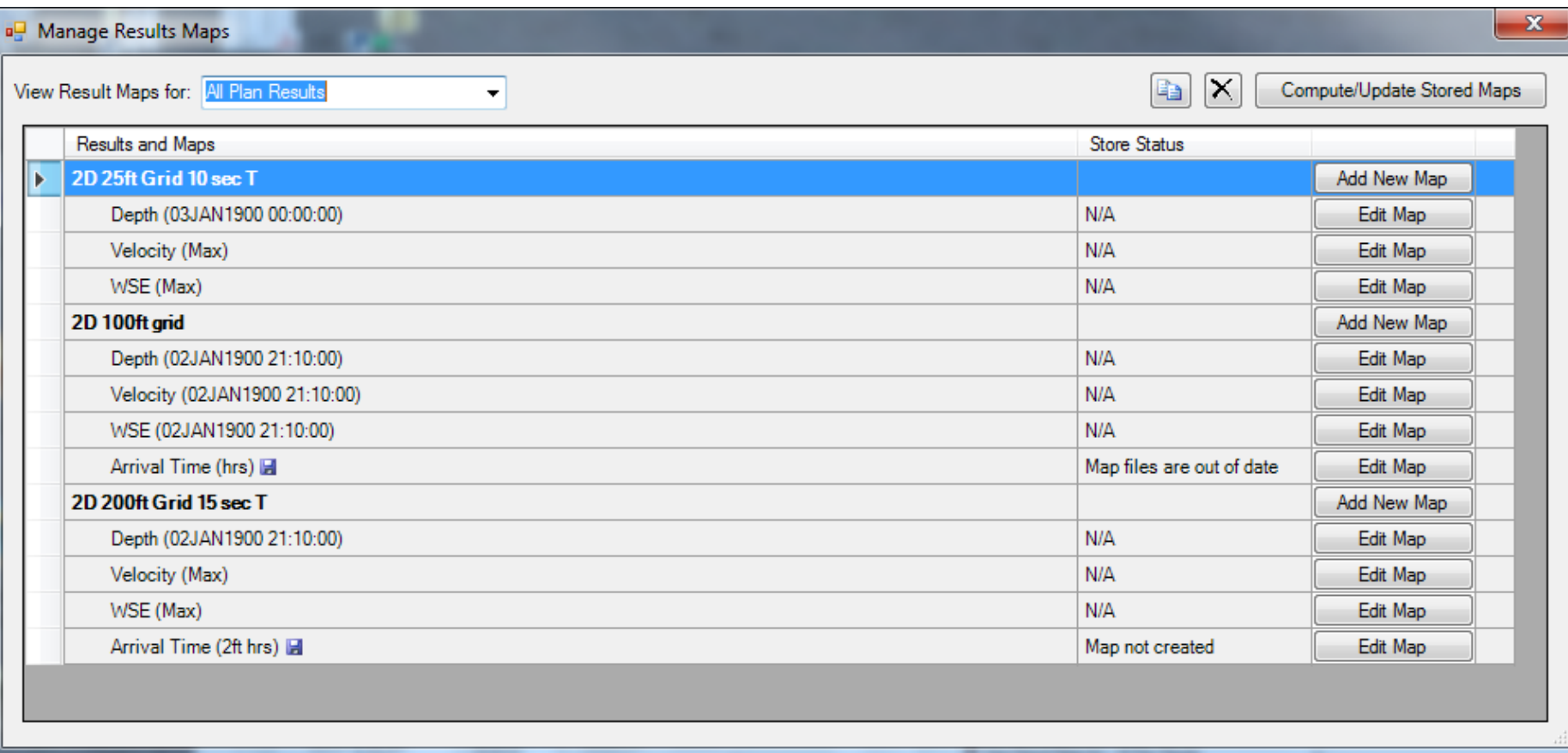

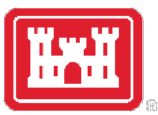

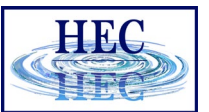

### Stored Maps

• Map status message on cursor tool tip

#### Right-click options:

• Edit Map Parameters

• Compute Map

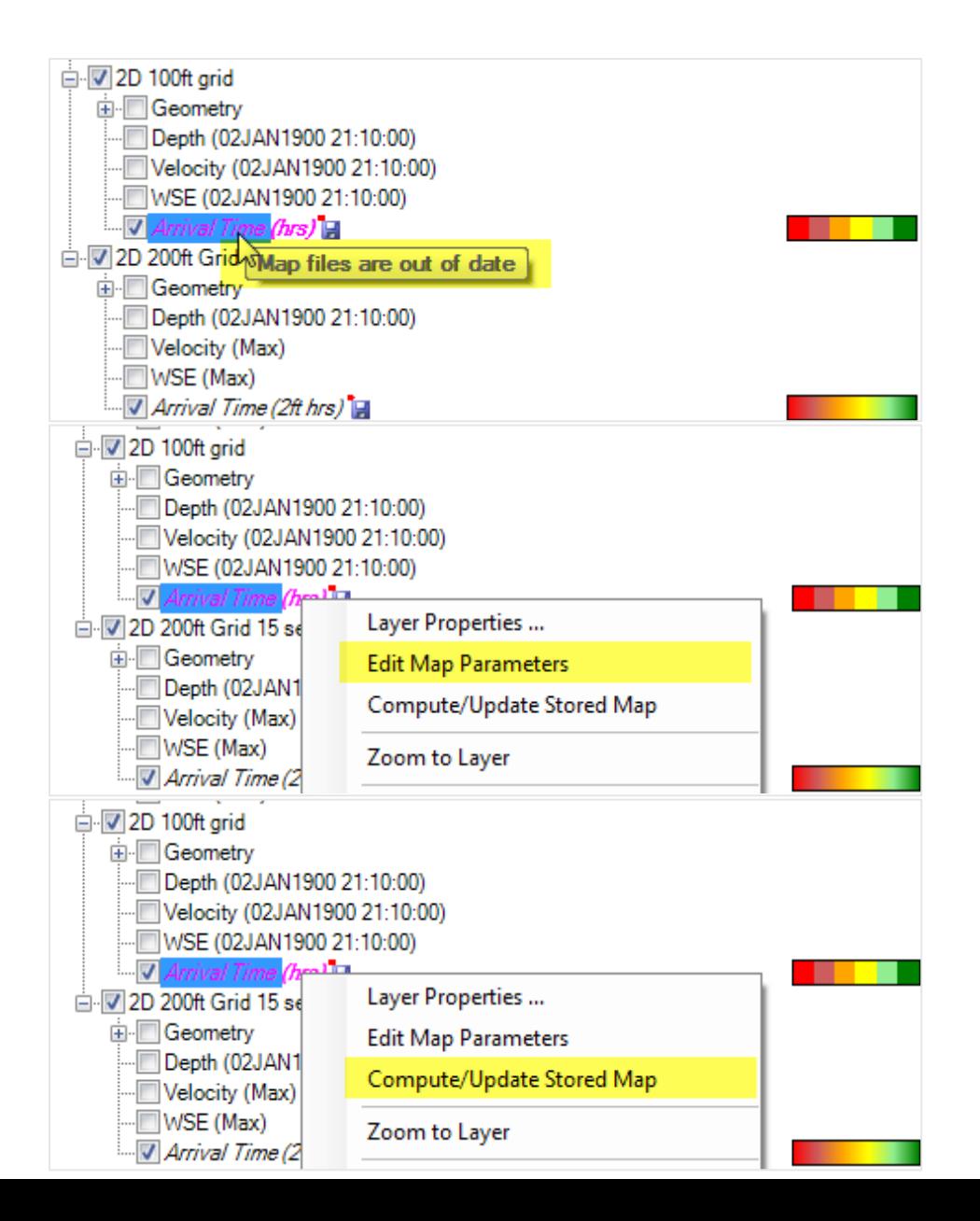

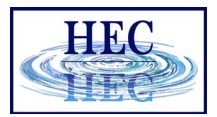

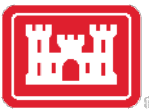

#### Results Layer Properties

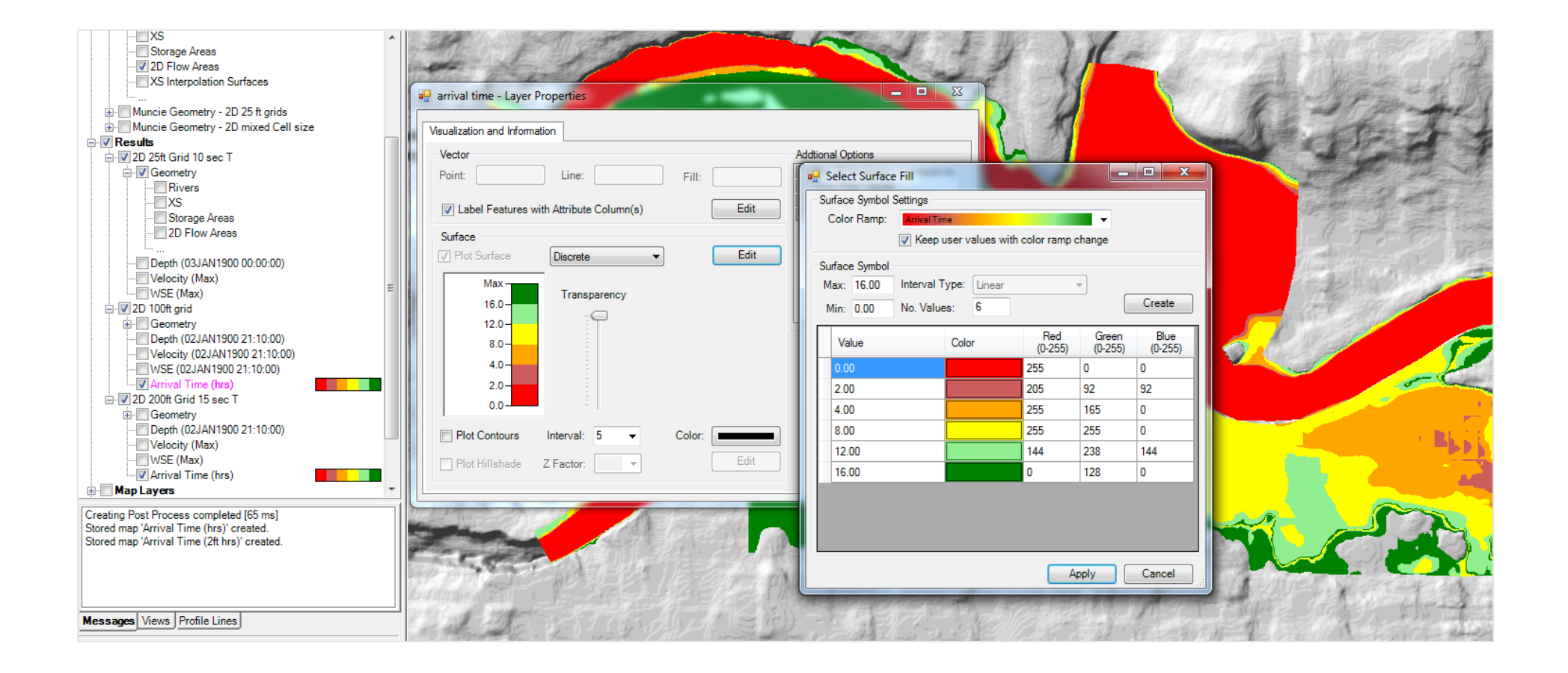

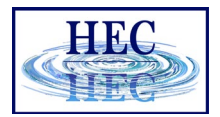

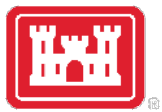

#### Results Visualization

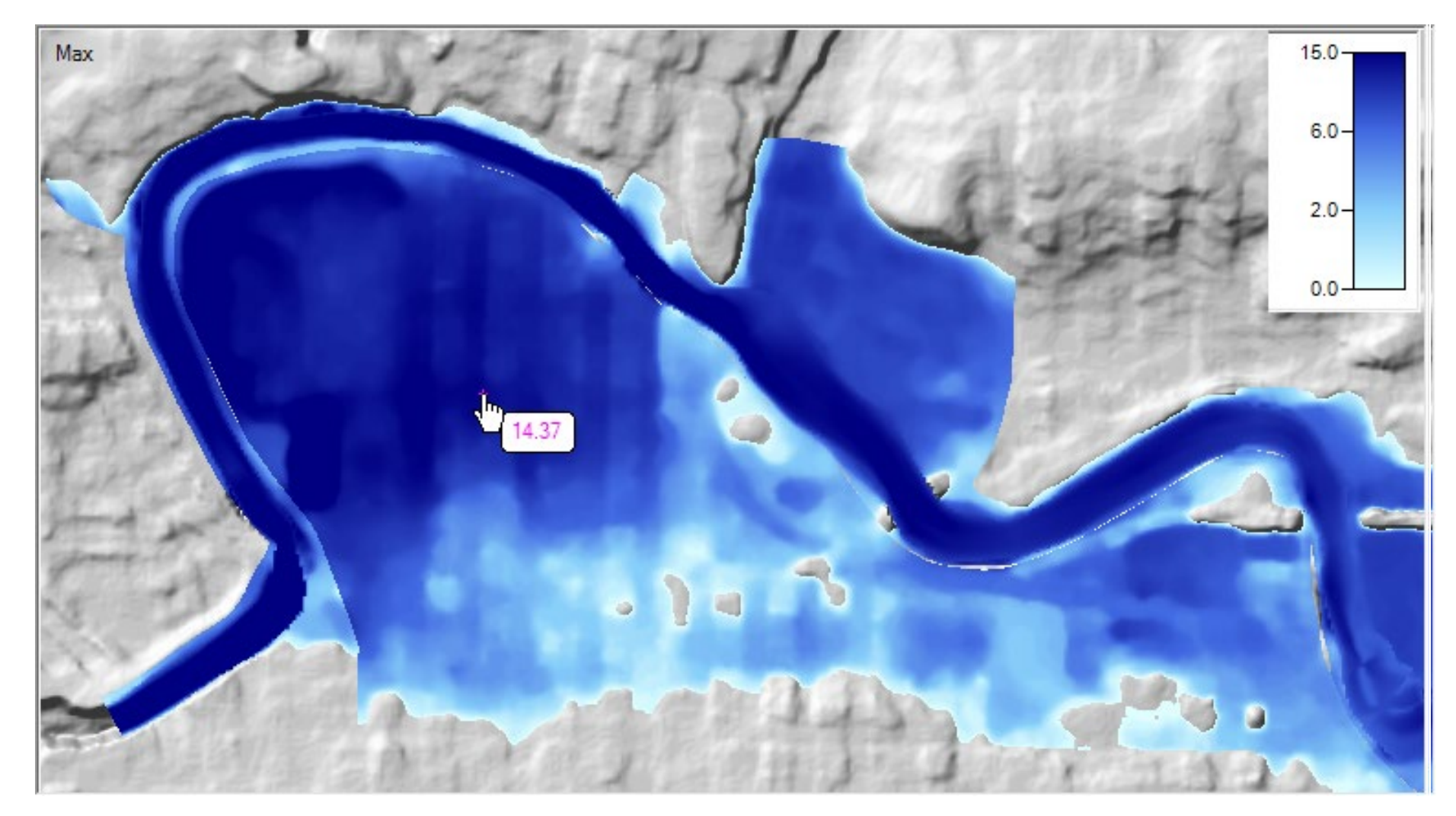

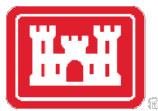

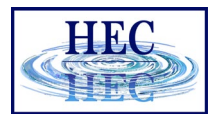

 $\blacksquare$   $\blacksquare$   $\blacks$ 

- 2D 25ft Grid 10 sec - 2D 200ft Grid 15 sec T

Depth

### Results Query

#### • Time Series

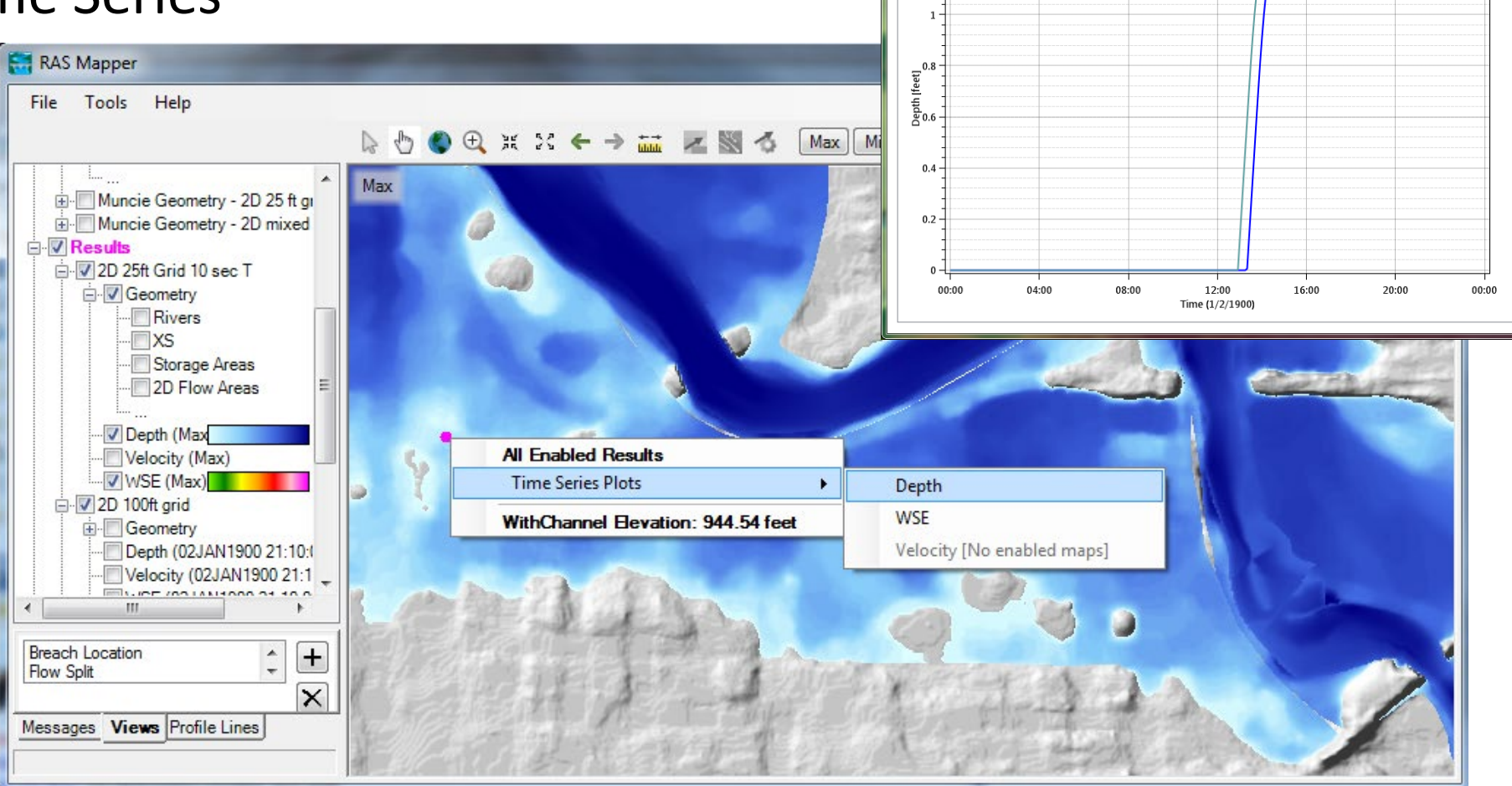

RASMapper Plot

Plot Table

 $1<sub>2</sub>$ 

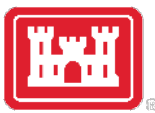

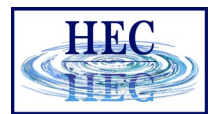

#### Velocity Results

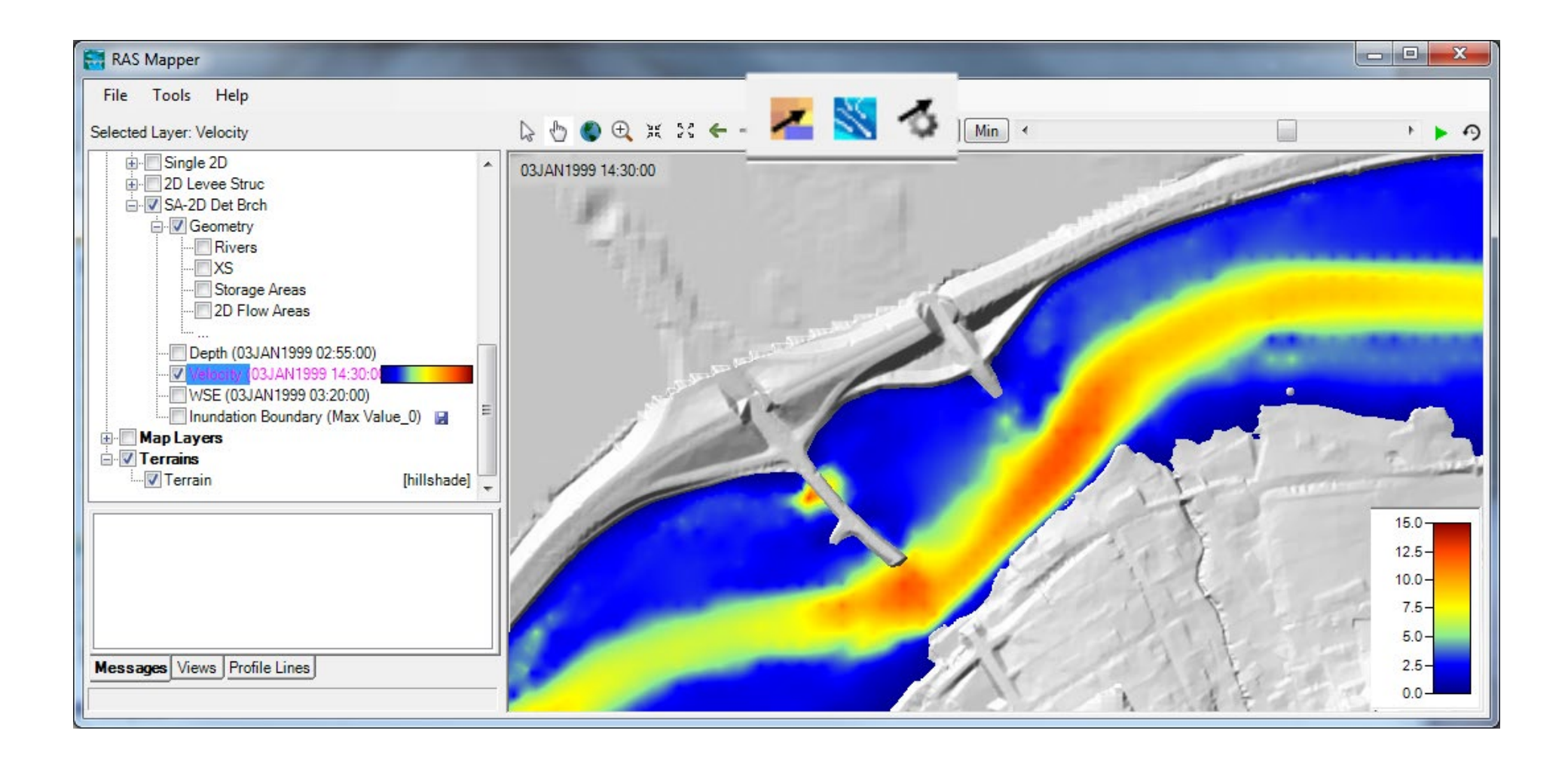

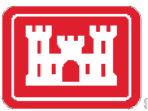

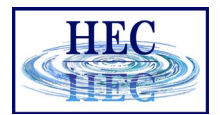

#### Velocity Arrows

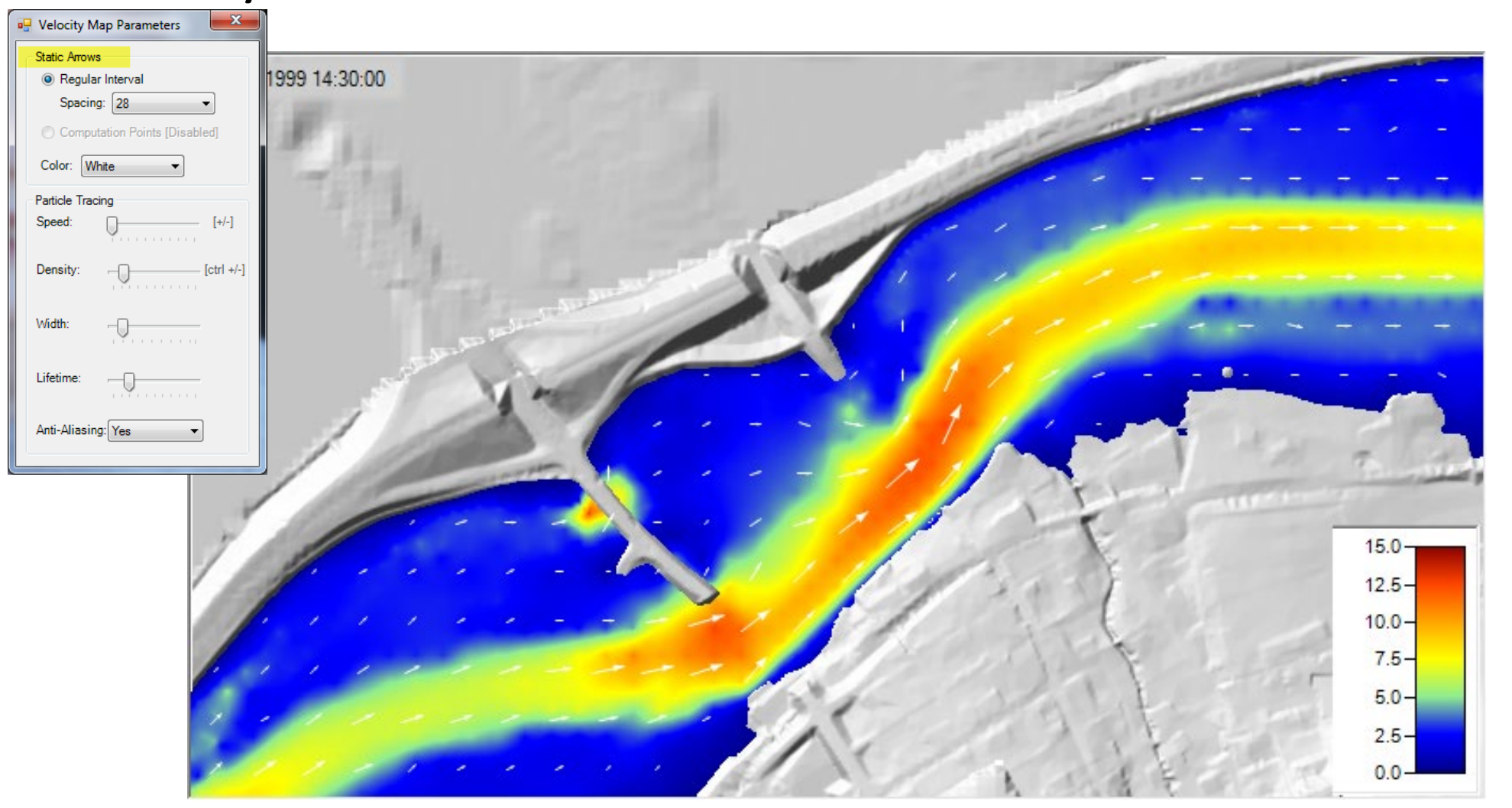

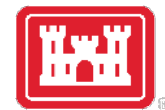

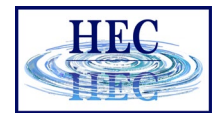

#### Velocity Tracing

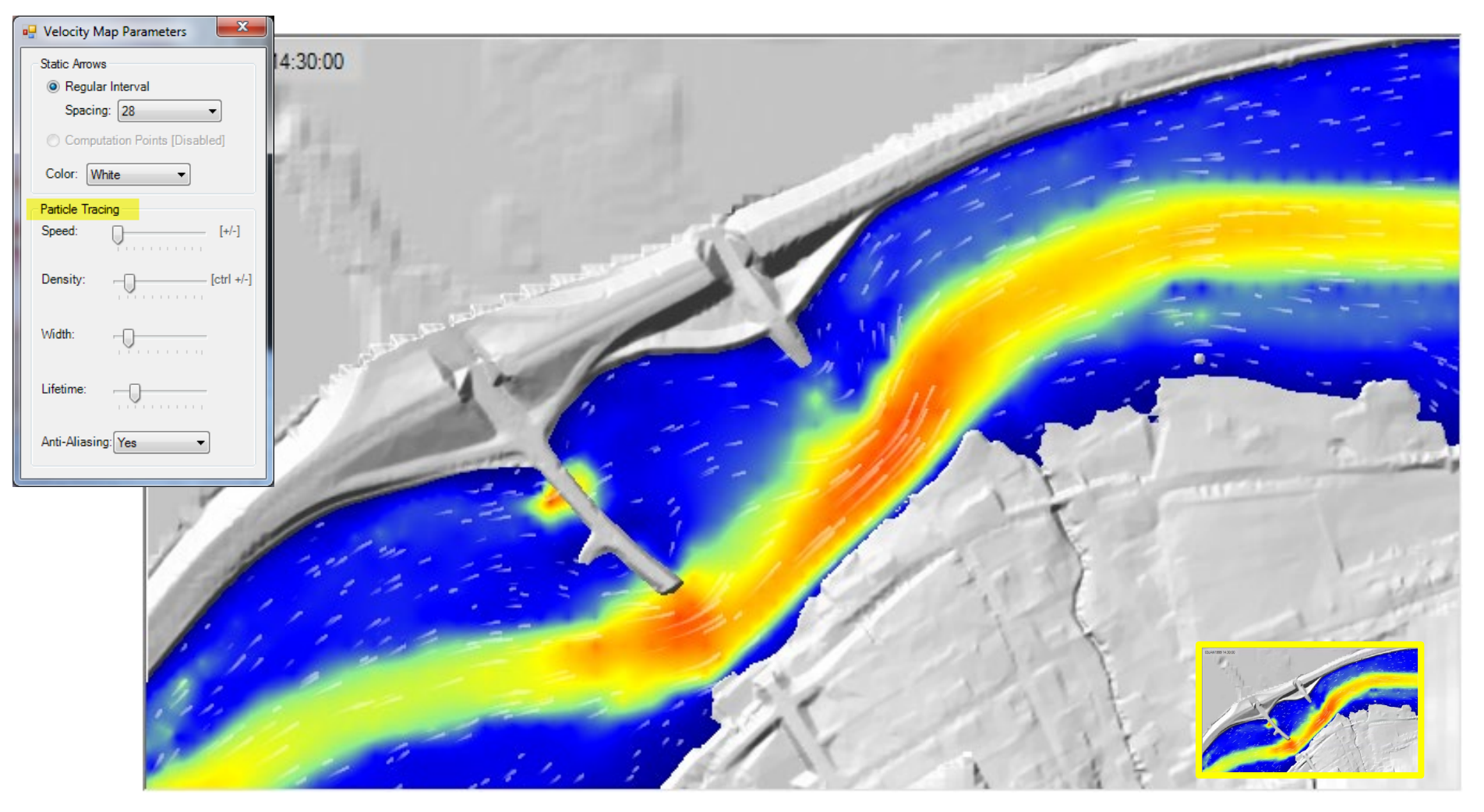

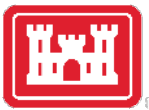

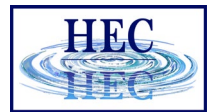

#### Profile Lines

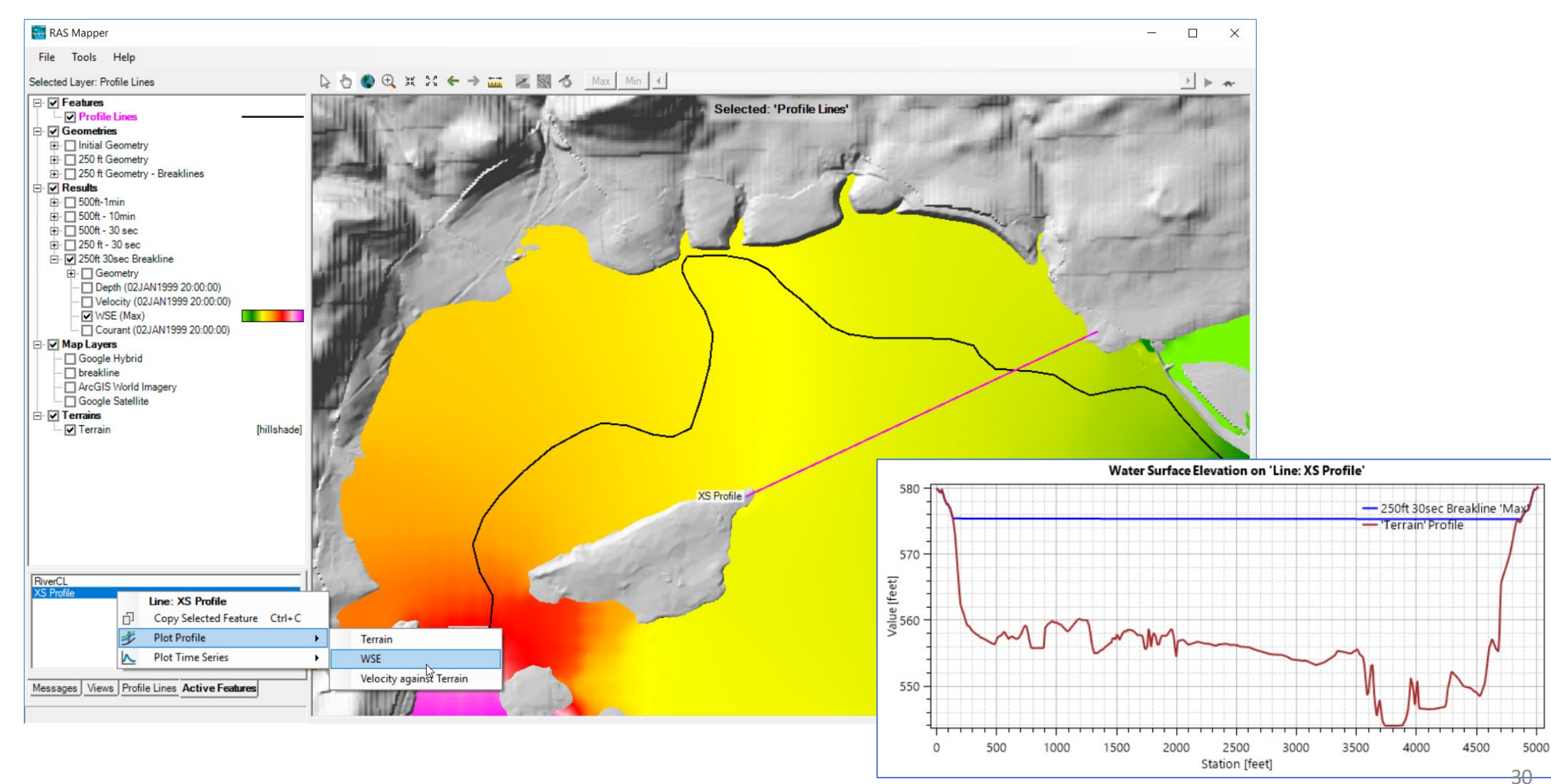

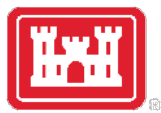

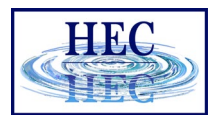

### Profile Line - Comparison

- Turn on multiple result maps
- Choose a Profile (i.e. 'Max')
- Choose **Plot Time Series** or **Plot Profile**

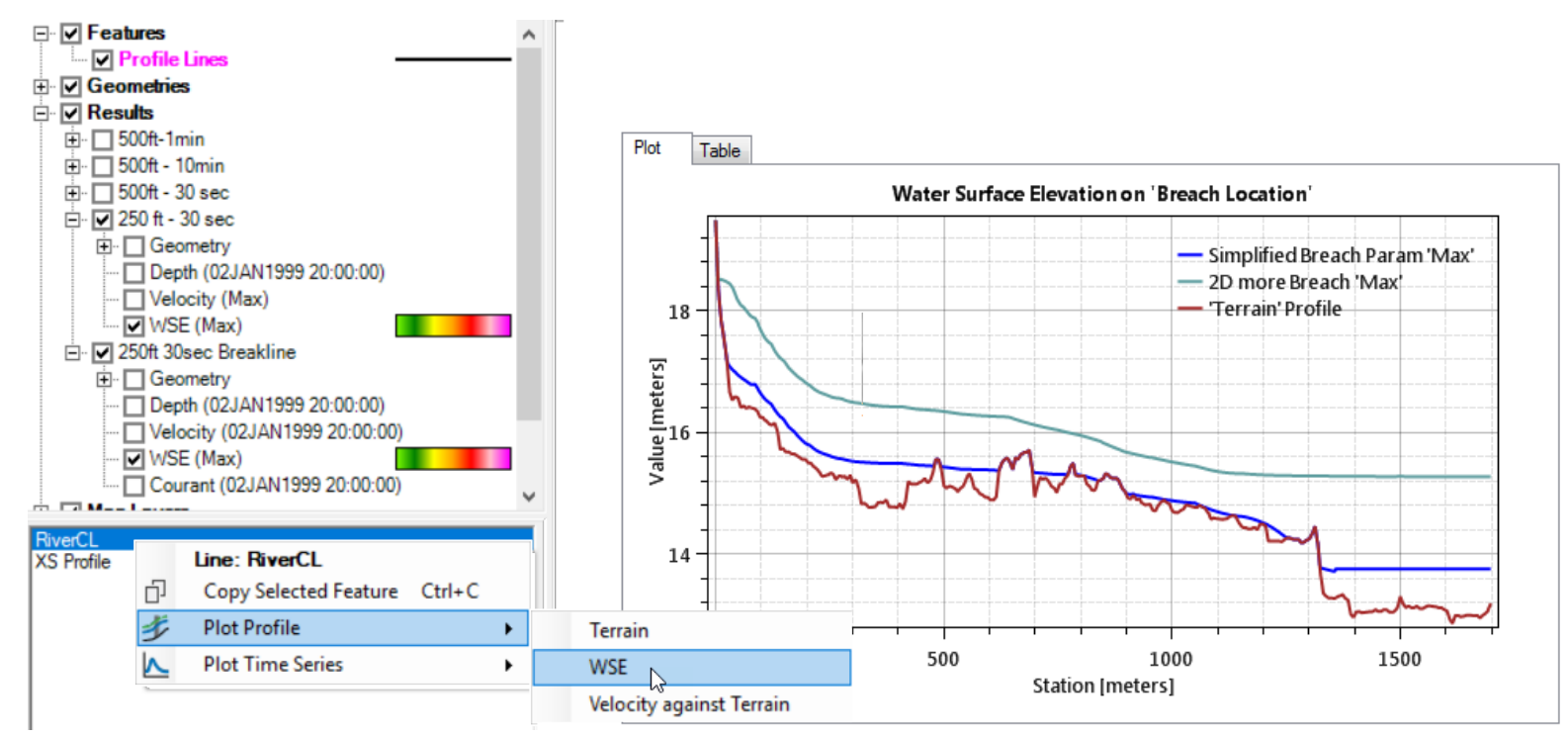

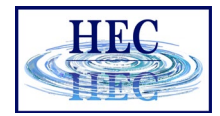

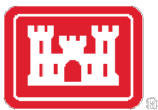

#### Profile Lines - Comparison

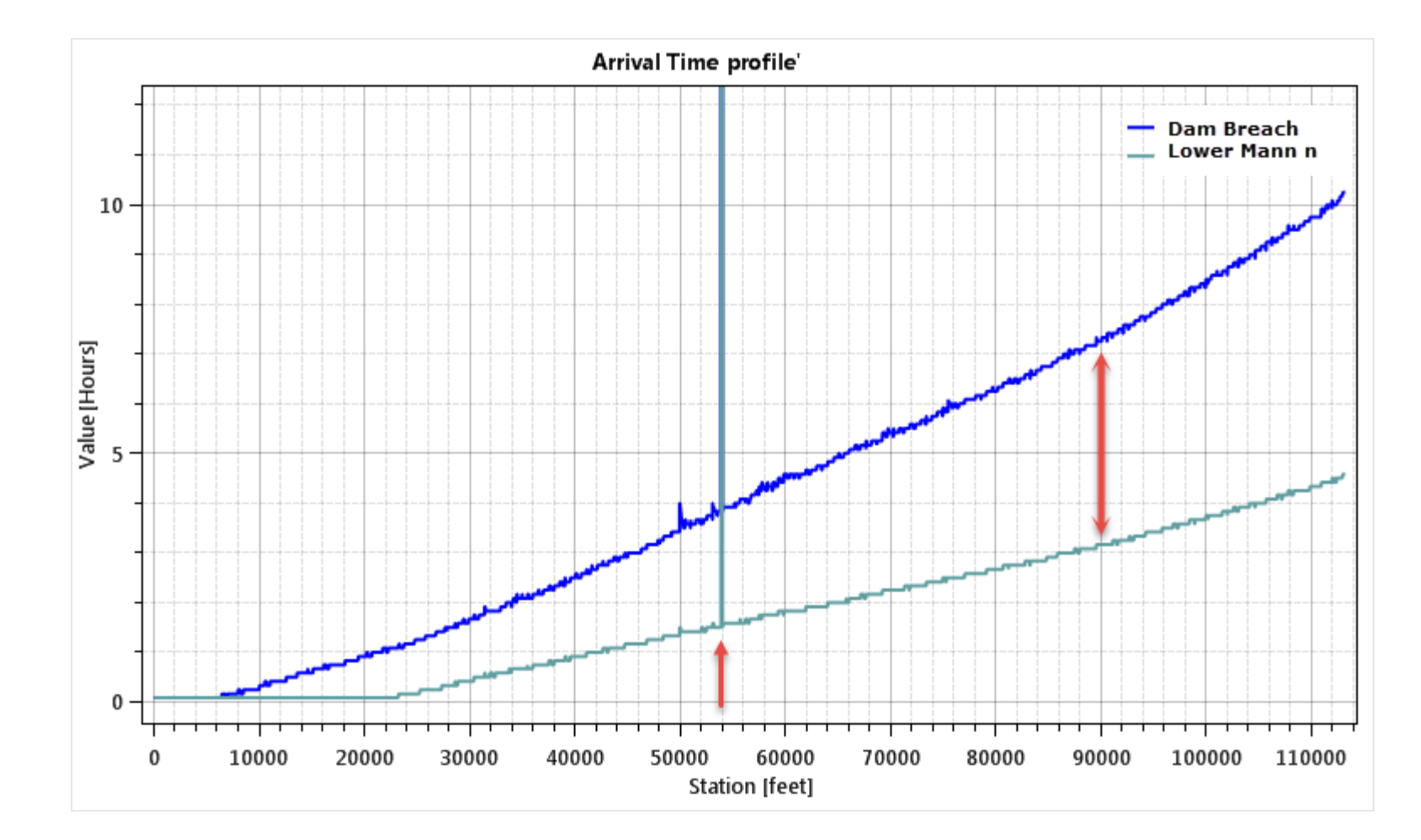

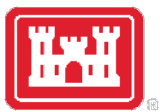

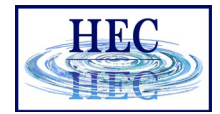

## Profile Lines - Animating

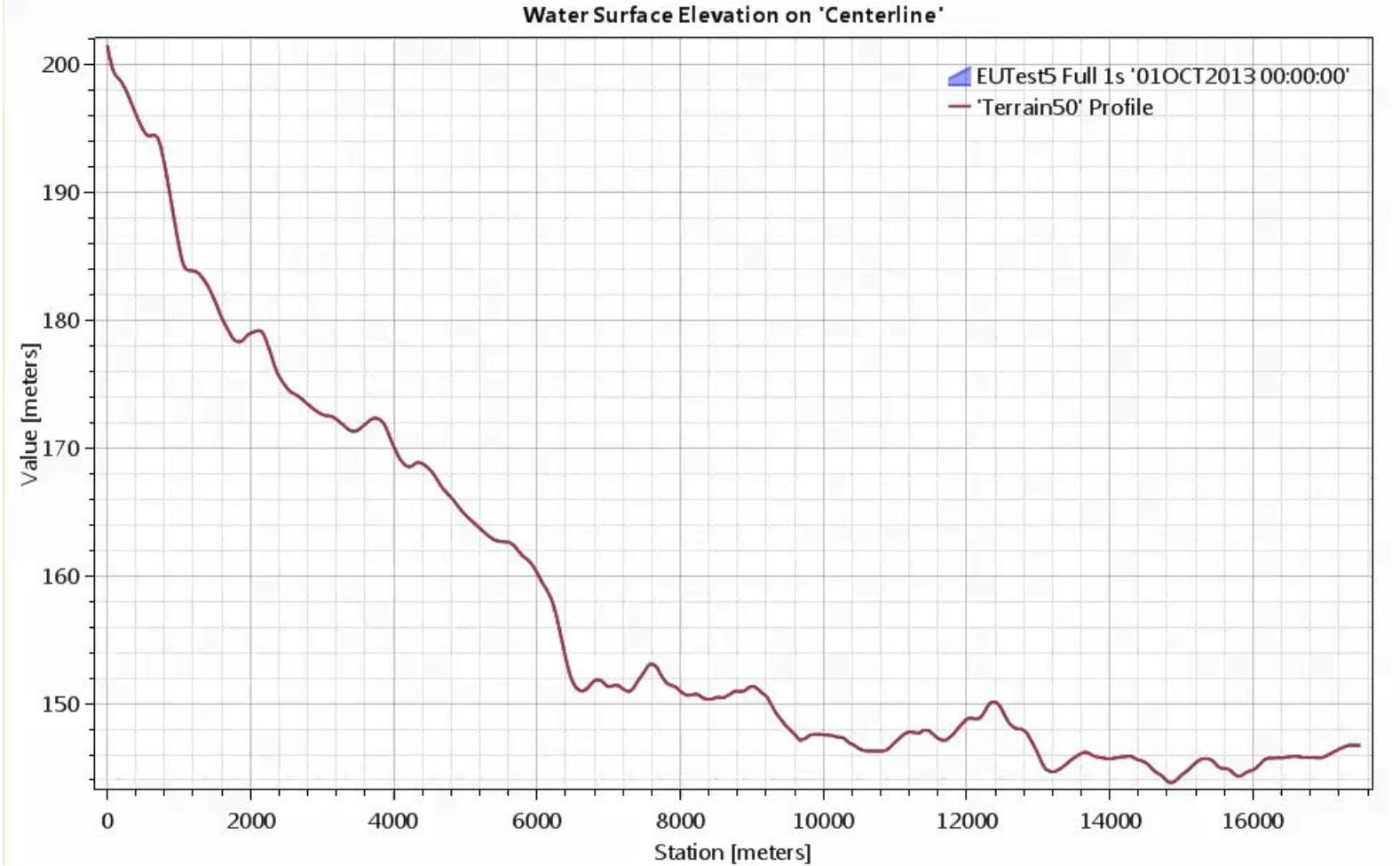

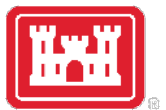

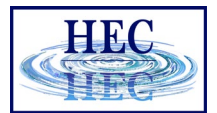

#### Profile Lines + Spatial Results

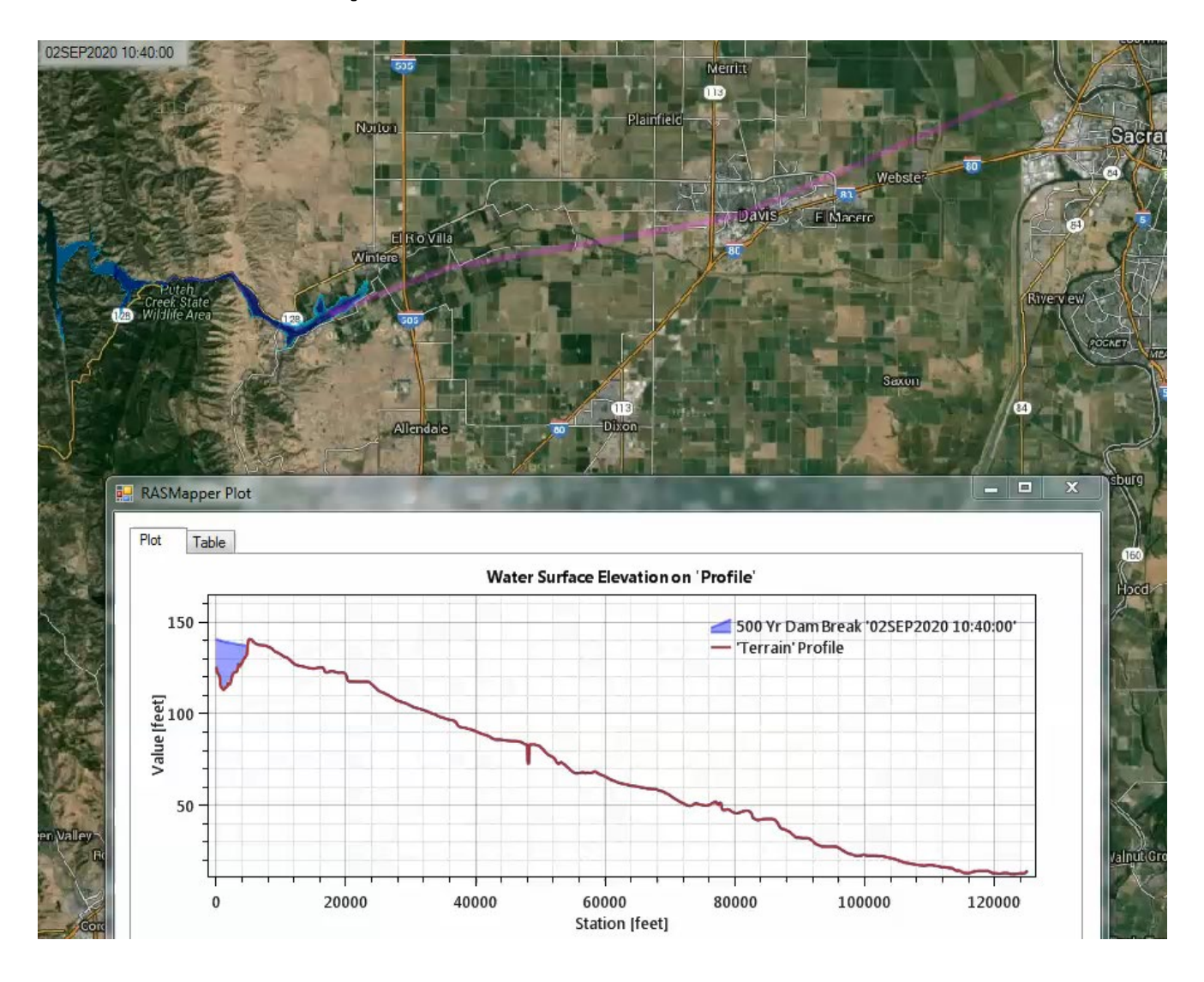

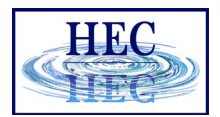

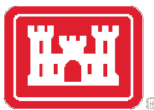

#### Profile Lines - Animating

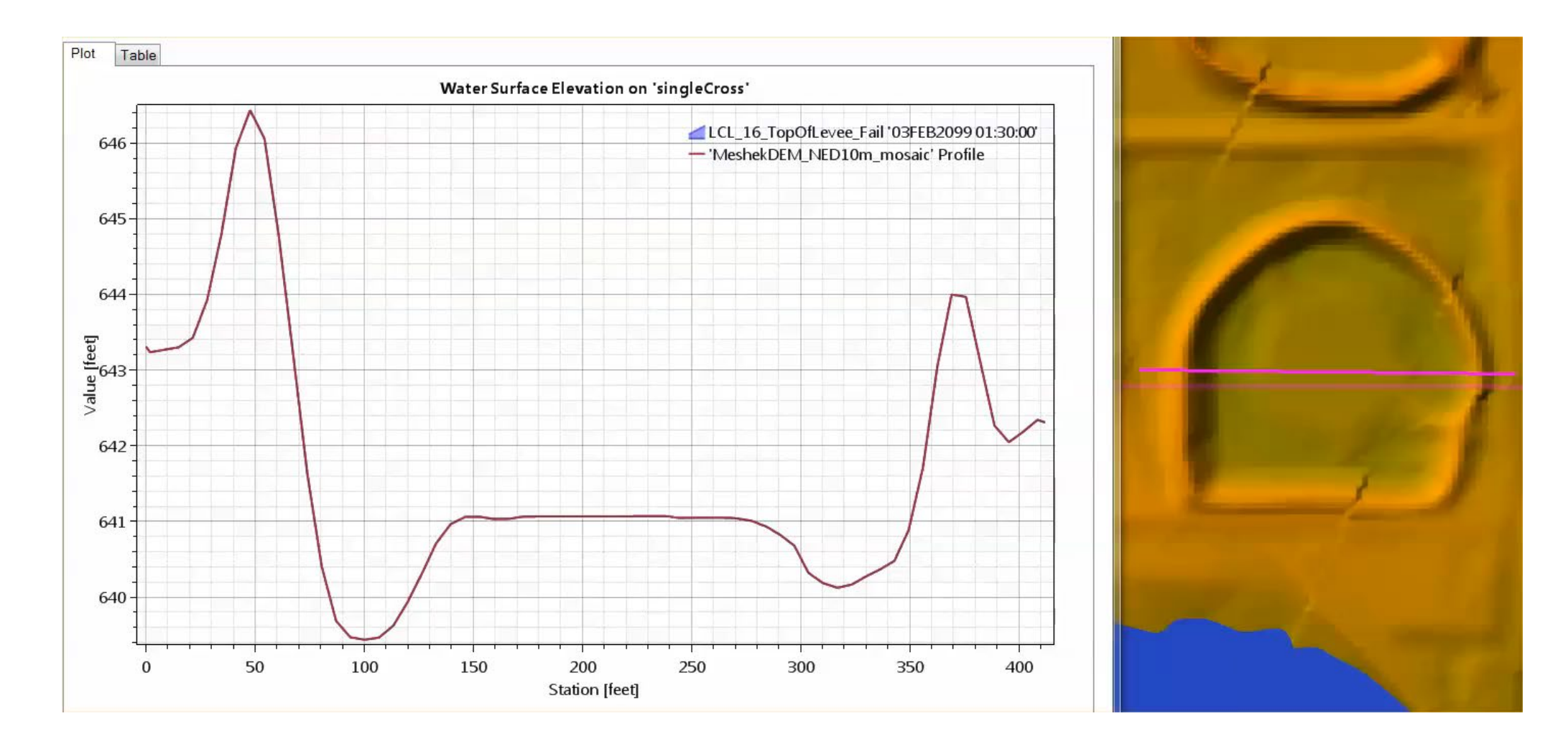

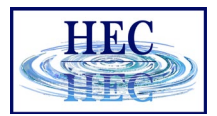

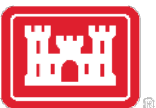

#### Profile Lines – Velocity

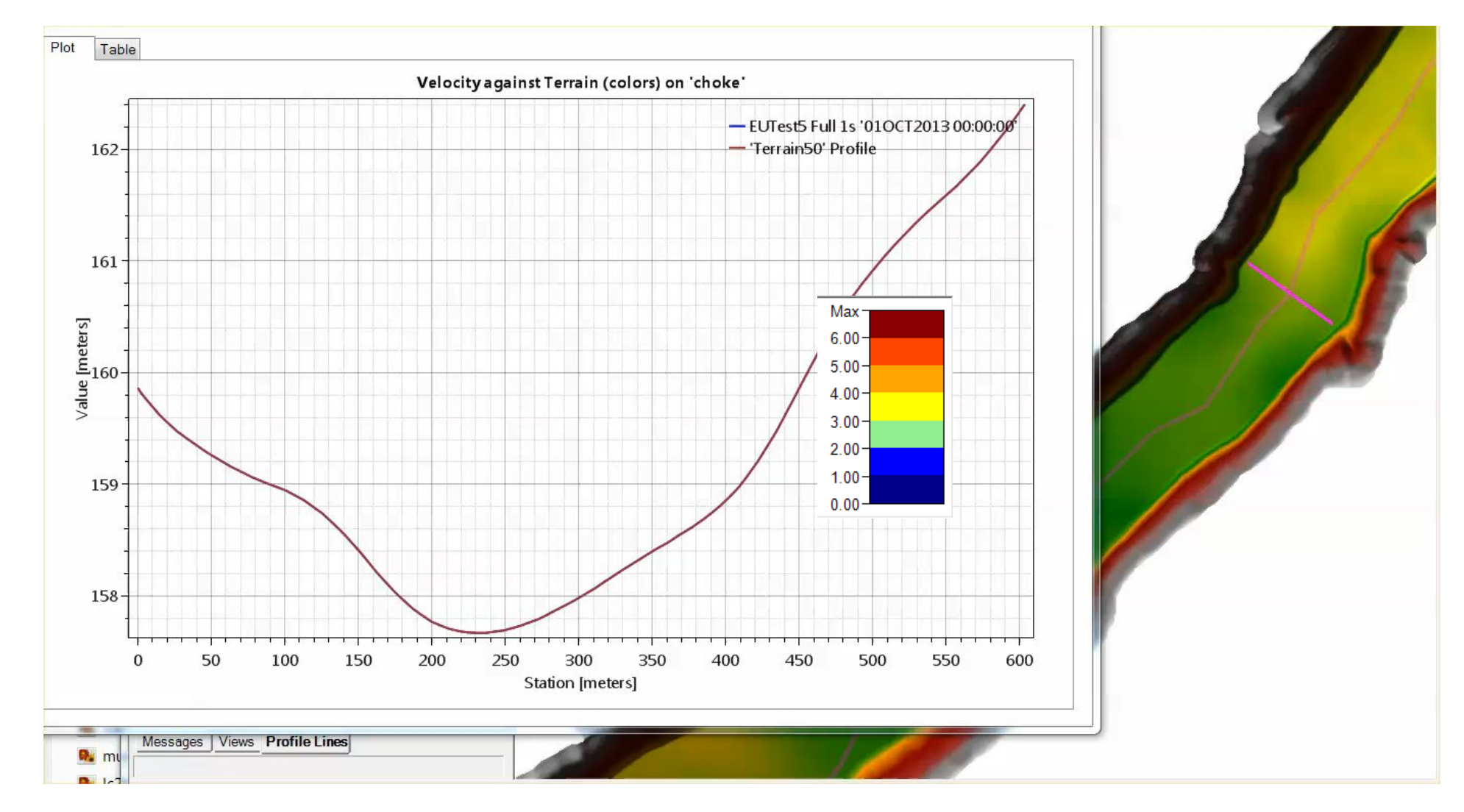

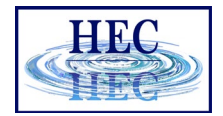

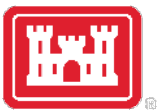

#### Velocity Trace Animation

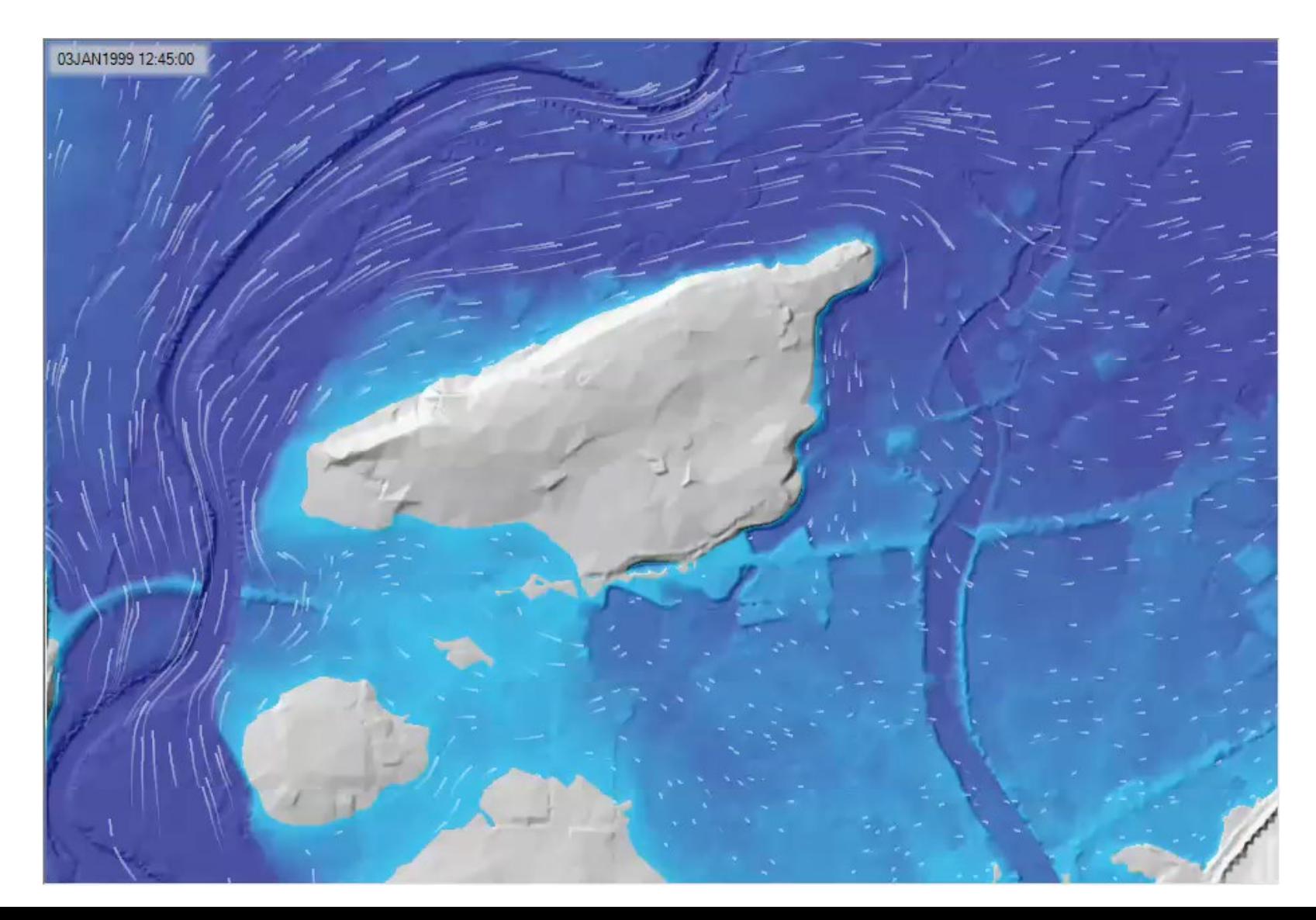

# Questions?

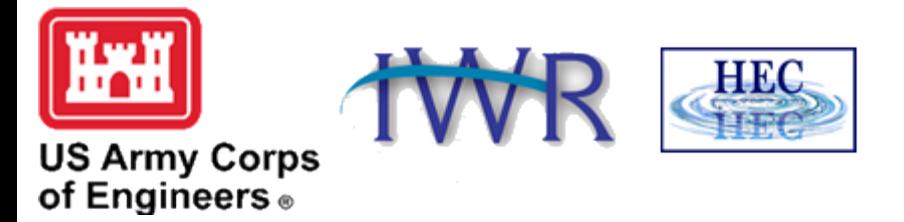